*AudioCodes Professional Services – Interoperability Lab*

# **Generic IP-PBX and Telia Entry SIP Trunk using AudioCodes Mediant™ E-SBC**

Version 7.2

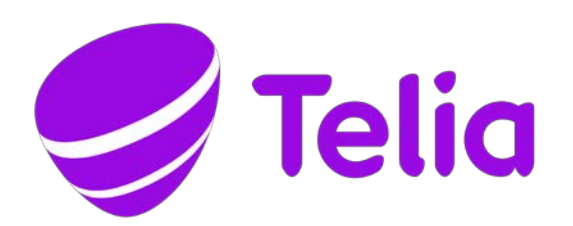

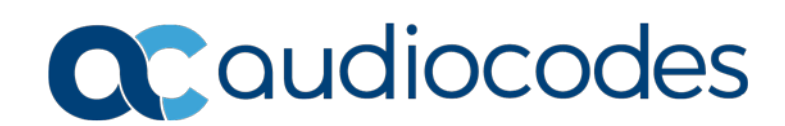

## **Table of Contents**

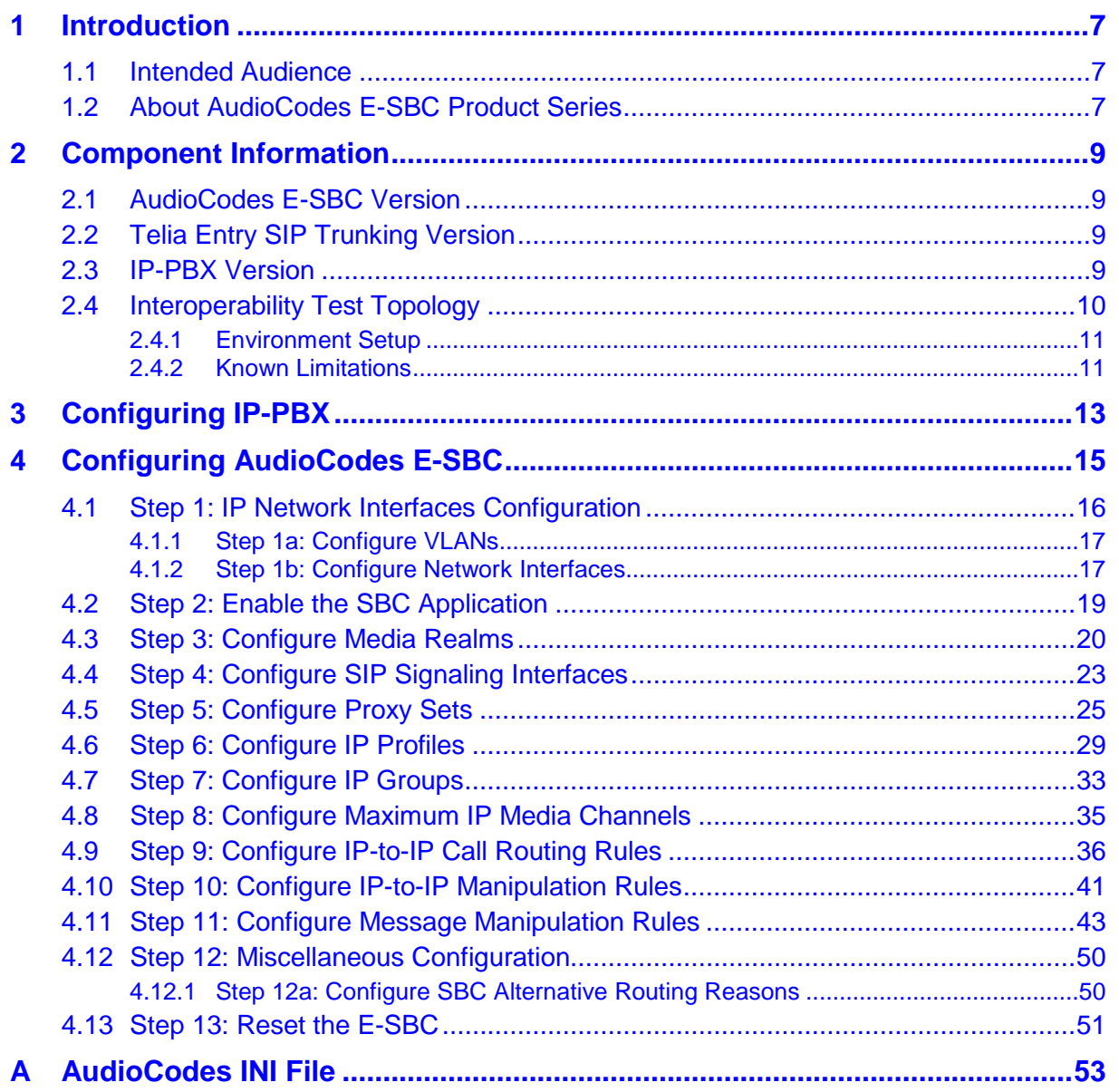

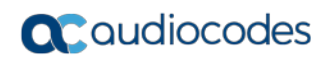

**This page is intentionally left blank.**

### **Notice**

Information contained in this document is believed to be accurate and reliable at the time of printing. However, due to ongoing product improvements and revisions, AudioCodes cannot guarantee accuracy of printed material after the Date Published nor can it accept responsibility for errors or omissions. Updates to this document can be downloaded from [https://www.audiocodes.com/library/technical-documents.](https://www.audiocodes.com/library/technical-documents)

This document is subject to change without notice.

#### Date Published: February-20-2018

### **WEEE EU Directive**

Pursuant to the WEEE EU Directive, electronic and electrical waste must not be disposed of with unsorted waste. Please contact your local recycling authority for disposal of this product.

### **Customer Support**

Customer technical support and services are provided by AudioCodes or by an authorized AudioCodes Service Partner. For more information on how to buy technical support for AudioCodes products and for contact information, please visit our Web site at [https://www.audiocodes.com/services-support/maintenance-and-support.](https://www.audiocodes.com/services-support/maintenance-and-support)

### **Document Revision Record**

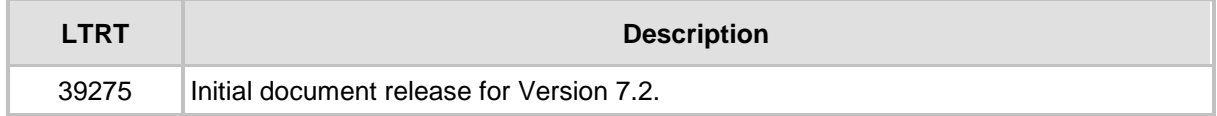

### **Documentation Feedback**

AudioCodes continually strives to produce high quality documentation. If you have any comments (suggestions or errors) regarding this document, please fill out the Documentation Feedback form on our Web site at [https://online.audiocodes.com/documentation-feedback.](https://online.audiocodes.com/documentation-feedback)

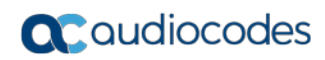

**This page is intentionally left blank.**

# <span id="page-6-0"></span>**1 Introduction**

This Configuration Note describes how to set up AudioCodes Enterprise Session Border Controller (hereafter, referred to as *E-SBC*) for interworking between Telia Entry's SIP Trunk and Generic IP-PBX environment.

You can also use AudioCodes' SBC Wizard tool to automatically configure the E-SBC based on this interoperability setup. However, it is recommended to read through this document in order to better understand the various configuration options. For more information on AudioCodes' SBC Wizard including the download option, visit AudioCodes Web site at [https://www.audiocodes.com/partners/sbc-interoperability-list.](https://www.audiocodes.com/partners/sbc-interoperability-list)

### <span id="page-6-1"></span>**1.1 Intended Audience**

The document is intended for engineers, or AudioCodes and Telia Entry Partners who are responsible for installing and configuring Telia Entry's SIP Trunk and IP-PBX for enabling VoIP calls using AudioCodes E-SBC.

## <span id="page-6-2"></span>**1.2 About AudioCodes E-SBC Product Series**

AudioCodes' family of E-SBC devices enables reliable connectivity and security between the Enterprise's and the service provider's [VoIP](http://www.audiocodes.com/glossary/voip) networks.

The E-SBC provides perimeter defense as a way of protecting Enterprises from malicious VoIP attacks; mediation for allowing the connection of an[y PBX](http://www.audiocodes.com/glossary/pbx) and/o[r IP-PBX](http://www.audiocodes.com/glossary/ip-pbx) to any service provider; and Service Assurance for service quality and manageability.

Designed as a cost-effective appliance, the E-SBC is based on field-proven VoIP and network services with a native host processor, allowing the creation of purpose-built multiservice appliances, providing smooth connectivity to cloud services, with integrated quality of service, SLA monitoring, security and manageability. The native implementation of SBC provides a host of additional capabilities that are not possible with standalone SBC appliances such as VoIP mediation, [PSTN](http://www.audiocodes.com/glossary/pstn) access survivability, and third-party value-added services applications. This enables Enterprises to utilize the advantages of converged networks and eliminate the need for standalone appliances.

AudioCodes E-SBC is available as an integrated solution running on top of its field-proven Mediant [Media Gateway](http://www.audiocodes.com/glossary/media-gateway) and Multi-Service Business Router platforms, or as a software-only solution for deployment with third-party hardware.

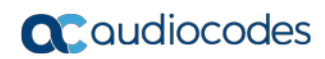

**This page is intentionally left blank.**

# <span id="page-8-0"></span>**2 Component Information**

# <span id="page-8-1"></span>**2.1 AudioCodes E-SBC Version**

#### **Table 2-1: AudioCodes E-SBC Version**

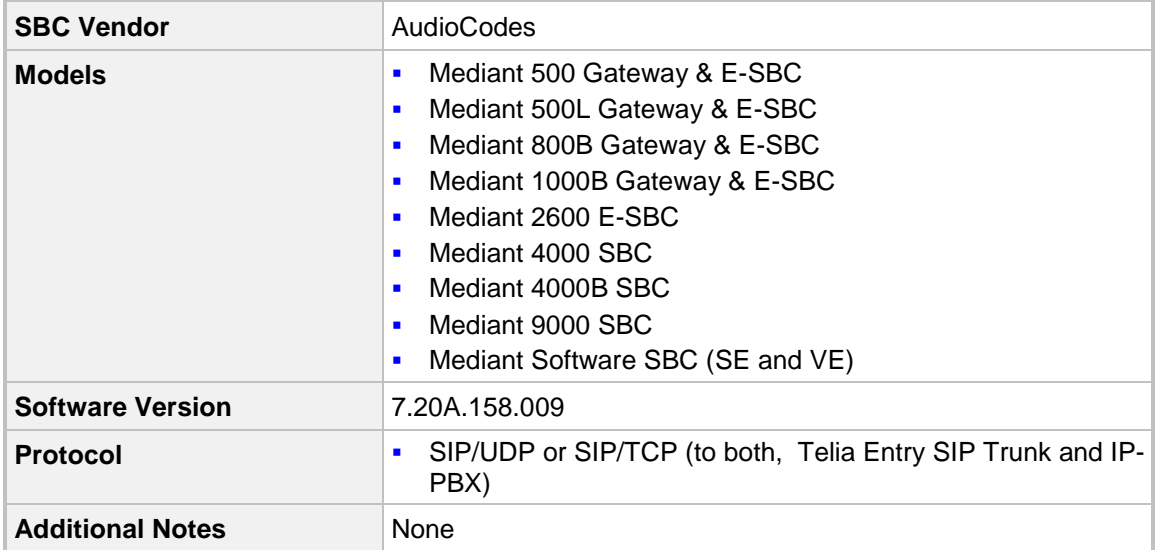

# <span id="page-8-2"></span>**2.2 Telia Entry SIP Trunking Version**

#### **Table 2-2: Telia Entry Version**

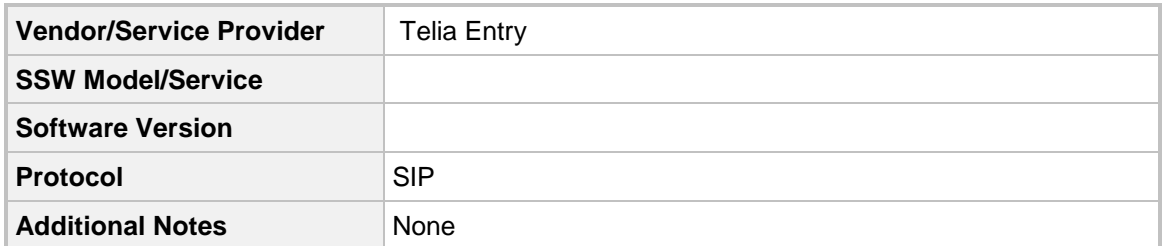

# <span id="page-8-3"></span>**2.3 IP-PBX Version**

#### **Table 2-3: IP-PBX Version**

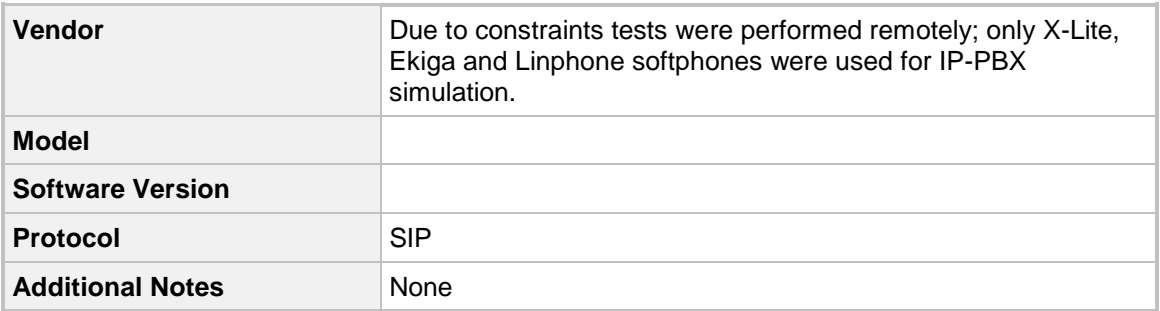

## <span id="page-9-0"></span>**2.4 Interoperability Test Topology**

The interoperability testing between AudioCodes E-SBC and Telia Entry SIP Trunk with Generic IP-PBX was done using the following topology setup:

- **E** Enterprise deployed with IP-PBX in its private network for enhanced communication within the Enterprise.
- **E** Enterprise wishes to offer its employees enterprise-voice capabilities and to connect the Enterprise to the PSTN network using Telia Entry's SIP Trunking service.
- AudioCodes E-SBC is implemented to interconnect between the Enterprise LAN and the SIP Trunk.
	- **Session:** Real-time voice session using the IP-based Session Initiation Protocol (SIP).
	- **Border:** IP-to-IP network border between IP-PBX network in the Enterprise LAN and Telia Entry's SIP Trunk located in the public network.

The figure below illustrates this interoperability test topology:

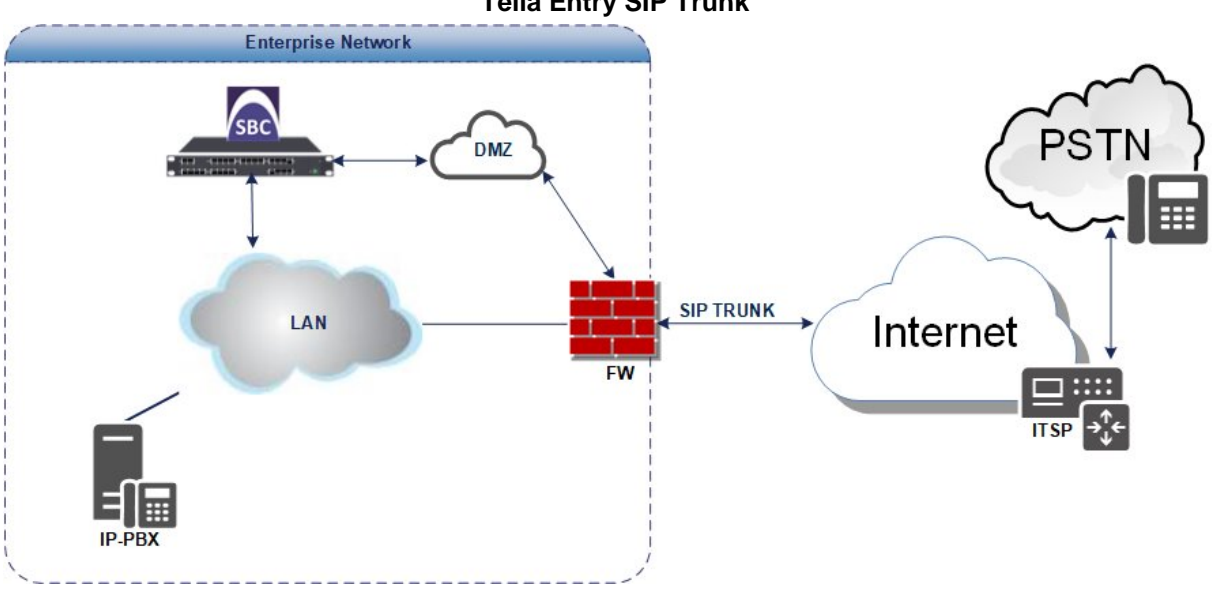

**Figure 2-1: Interoperability Test Topology between E-SBC and IP-PBX with Telia Entry SIP Trunk**

### <span id="page-10-0"></span>**2.4.1 Environment Setup**

The interoperability test topology includes the following environment setup:

**Table 2-4: Environment Setup**

| Area                                   | <b>Setup</b>                                                                                                    |
|----------------------------------------|----------------------------------------------------------------------------------------------------|
| <b>Network</b>                         | IP-PBX environment is located on the Enterprise's LAN<br>٠<br>Telia Entry SIP Trunk is located on the WAN<br>$\blacksquare$       |
| <b>Signaling</b><br><b>Transcoding</b> | Both IP-PBX and Telia Entry SIP Trunk, operate with<br>٠<br>SIP-over-UDP or SIP-over-TCP transport types                          |
| <b>Codecs</b><br><b>Transcoding</b>    | IP-PBX supports G.711A-law, G.711U-law and G.722 coders<br>П<br>Telia Entry SIP Trunk supports G.711A-law coder<br>$\blacksquare$ |
| <b>Media Transcoding</b>               | Both IP-PBX and Telia Entry SIP Trunk, operate with RTP<br>$\blacksquare$<br>media type                                           |

### <span id="page-10-1"></span>**2.4.2 Known Limitations**

There were no limitations observed in the interoperability tests done for the AudioCodes E-SBC interworking between Generic IP-PBX and Telia Entry 's SIP Trunk.

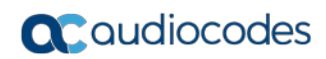

**This page is intentionally left blank.**

# <span id="page-12-0"></span>**3 Configuring IP-PBX**

Due to the constraint that interoperability tests were performed remotely, only X-Lite, Ekiga and Linphone softphones were used for IP-PBX simulation.

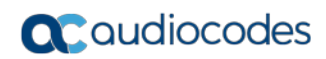

**This page is intentionally left blank.**

# <span id="page-14-0"></span>**4 Configuring AudioCodes E-SBC**

This section provides step-by-step procedures on how to configure AudioCodes E-SBC for interworking between IP-PBX and the Telia Entry SIP Trunk. These configuration Telia Entry SIP Trunk. These configuration procedures are based on the interoperability test topology described in Section [2.4](#page-9-0) on page [10,](#page-9-0) and includes the following main areas:

- E-SBC WAN interface Telia Entry SIP Trunking environment
- E-SBC LAN interface IP-PBX environment

This configuration is done using the E-SBC's embedded Web server (hereafter, referred to as *Web interface*).

#### **Notes:**

- For implementing IP-PBX and Telia Entry SIP Trunk based on the configuration described in this section, AudioCodes E-SBC must be installed with a License Key that includes the following software features:
	- **√ SBC**
	- **√ DSP**
	- **√ RTP**
	- **√ SIP**

For more information about the License Key, contact your AudioCodes sales representative.

• The scope of this interoperability test and document does **not** cover all security aspects for configuring this topology. Comprehensive security measures should be implemented per your organization's security policies. For security recommendations on AudioCodes' products, refer to the *Recommended Security Guidelines* document.

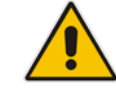

### <span id="page-15-0"></span>**4.1 Step 1: IP Network Interfaces Configuration**

This step describes how to configure the E-SBC's IP network interfaces. There are several ways to deploy the E-SBC; however, this interoperability test topology employs the following deployment method:

- E-SBC interfaces with the following IP entities:
	- IP-PBX, located on the LAN
	- Telia Entry SIP Trunk, located on the WAN
- E-SBC connects to the WAN through a DMZ network
- **Physical connection: The type of physical connection to the LAN depends on the** method used to connect to the Enterprise's network. In the interoperability test topology, E-SBC connects to the LAN and DMZ using dedicated LAN ports (i.e., two ports and two network cables are used).
- E-SBC also uses two logical network interfaces:
	- LAN (VLAN ID 1)
	- DMZ (VLAN ID 2)

#### **Figure 4-1: Network Interfaces in Interoperability Test Topology**

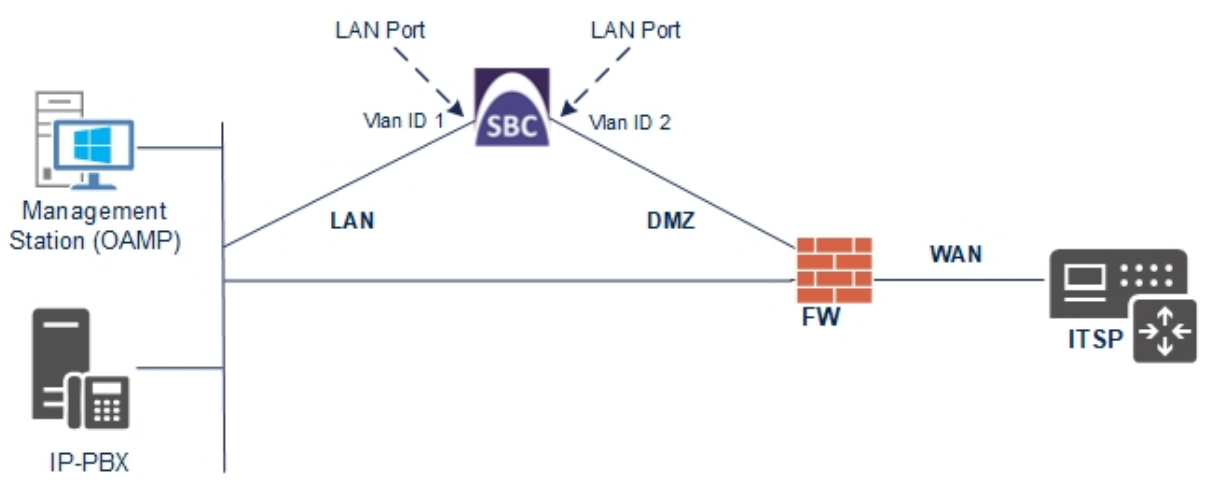

### <span id="page-16-0"></span>**4.1.1 Step 1a: Configure VLANs**

This step describes how to define VLANs for each of the following interfaces:

- **LAN VoIP (assigned the name "LAN\_IF")**
- **WAN VoIP (assigned the name "WAN IF")**
- **To configure the VLANs:**
- **1.** Open the Ethernet Device table (**Setup** menu > **IP Network** tab > **Core Entities** folder > **Ethernet Devices**).
- **2.** There will be one existing row for VLAN ID 1 and underlying interface GROUP\_1.
- **3.** Add another VLAN ID 2 for the WAN side as follows:

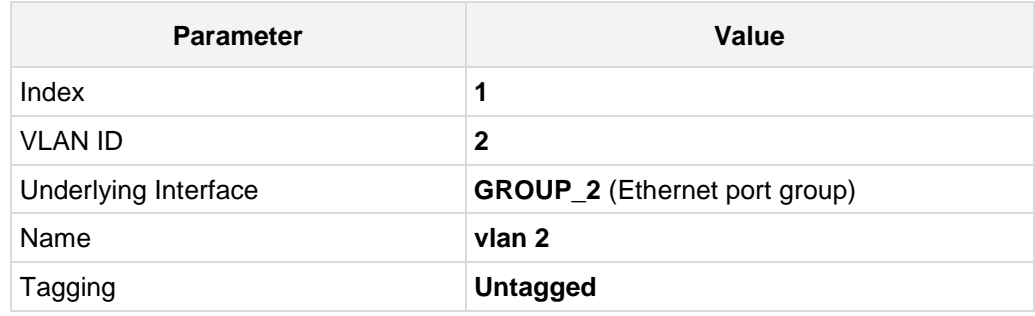

#### **Figure 4-2: Configured VLAN IDs in Ethernet Device**

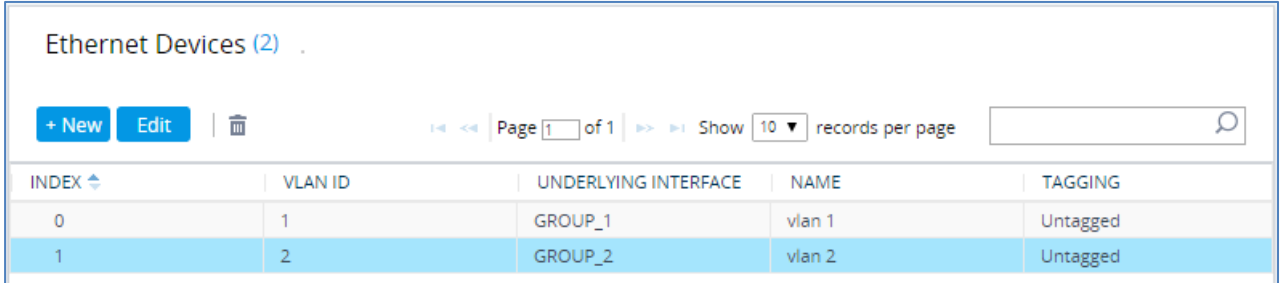

### <span id="page-16-1"></span>**4.1.2 Step 1b: Configure Network Interfaces**

This step describes how to configure the IP network interfaces for each of the following interfaces:

- **LAN VoIP** (assigned the name "LAN\_IF")
- WAN VoIP (assigned the name "WAN IF")
- **To configure the IP network interfaces:**
- **1.** Open the IP Interfaces table (**Setup** menu > **IP Network** tab > **Core Entities** folder > **IP Interfaces**).
- **2.** Modify the existing LAN network interface:
	- **a.** Select the 'Index' radio button of the **OAMP + Media + Control** table row, and then click **Edit**.
	- **b.** Configure the interface as follows:

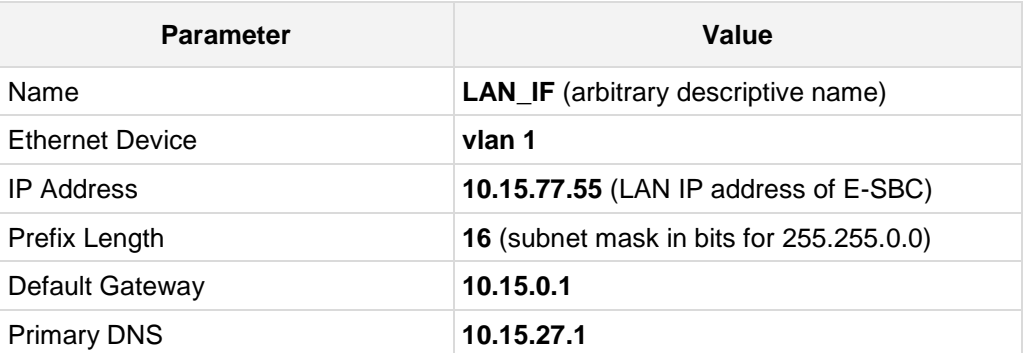

- **3.** Add a network interface for the WAN side:
	- **a.** Click **New**.
	- **b.** Configure the interface as follows:

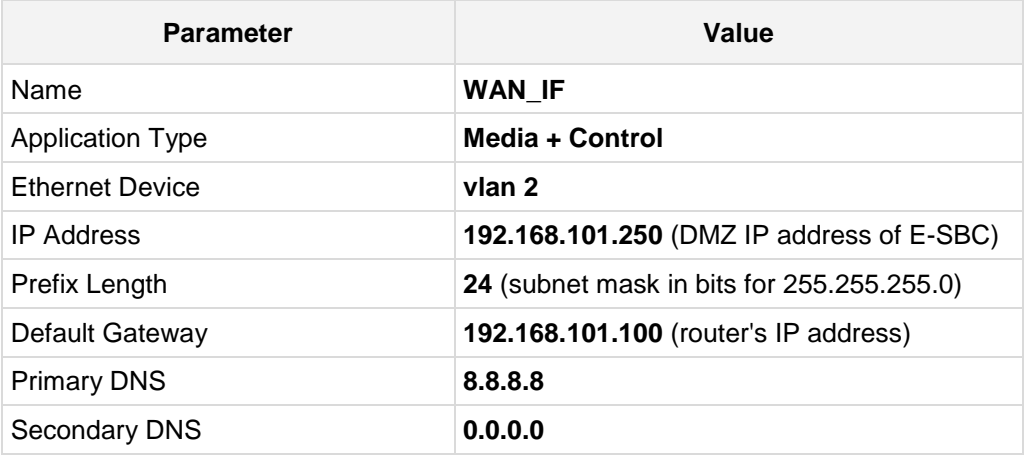

**4.** Click **Apply**.

The configured IP network interfaces are shown below:

#### **Figure 4-3: Configured Network Interfaces in IP Interfaces Table**

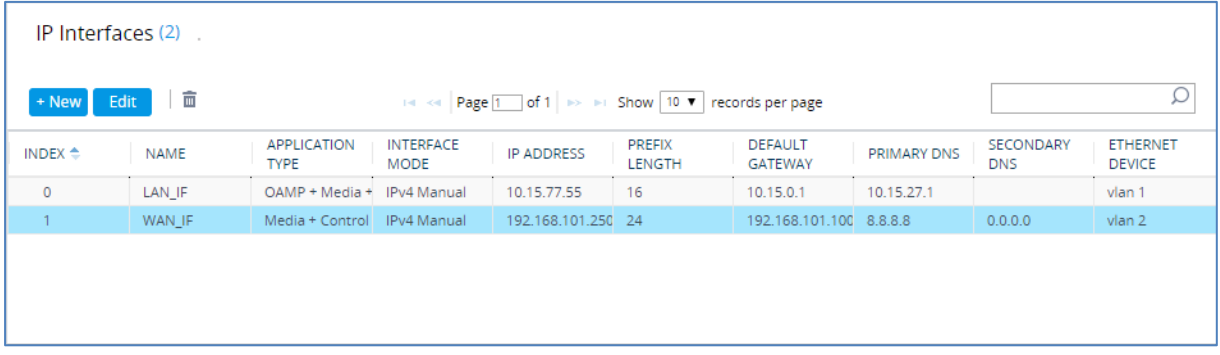

# <span id="page-18-0"></span>**4.2 Step 2: Enable the SBC Application**

This step describes how to enable the SBC application.

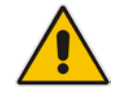

**Note: The** SBC application is enabled by default. Sometimes it can be disabled manually. This step is relevant only if the SBC application was disabled.

#### **To enable the SBC application:**

**1.** Open the Applications Enabling page (**Setup** menu > **Signaling & Media** tab > **Core Entities** folder > **Applications Enabling**).

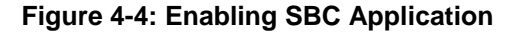

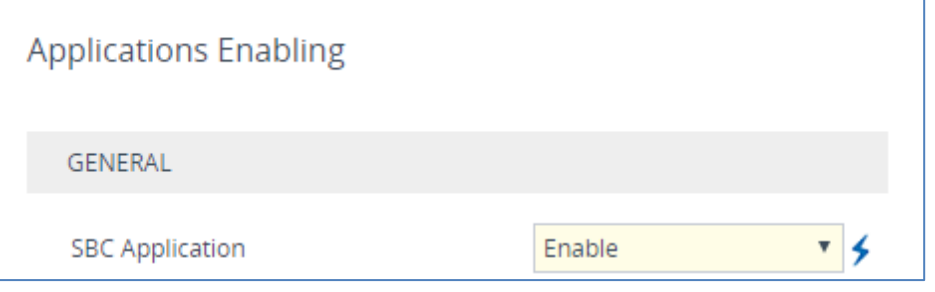

- **2.** From the 'SBC Application' drop-down list, select **Enable**.
- **3.** Click **Apply**.
- **4.** Reset the E-SBC with a burn to flash for this setting to take effect (see Section [4.13](#page-50-0) on page [51\)](#page-50-0).

## <span id="page-19-0"></span>**4.3 Step 3: Configure Media Realms**

This step describes how to configure Media Realms. The simplest configuration is to create two Media Realms - one for internal (LAN) traffic and one for external (WAN) traffic.

#### **To configure Media Realms:**

- **1.** Open the Media Realms table (**Setup** menu > **Signaling & Media** tab > **Core Entities** folder > **Media Realms**).
- **2.** Add a Media Realm for the LAN interface. You can use the default Media Realm (Index 0), but modify it as shown below:

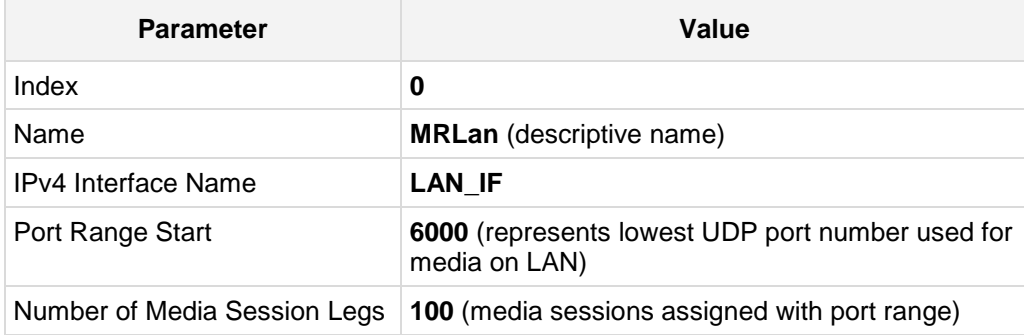

#### **Figure 4-5: Configuring Media Realm for LAN**

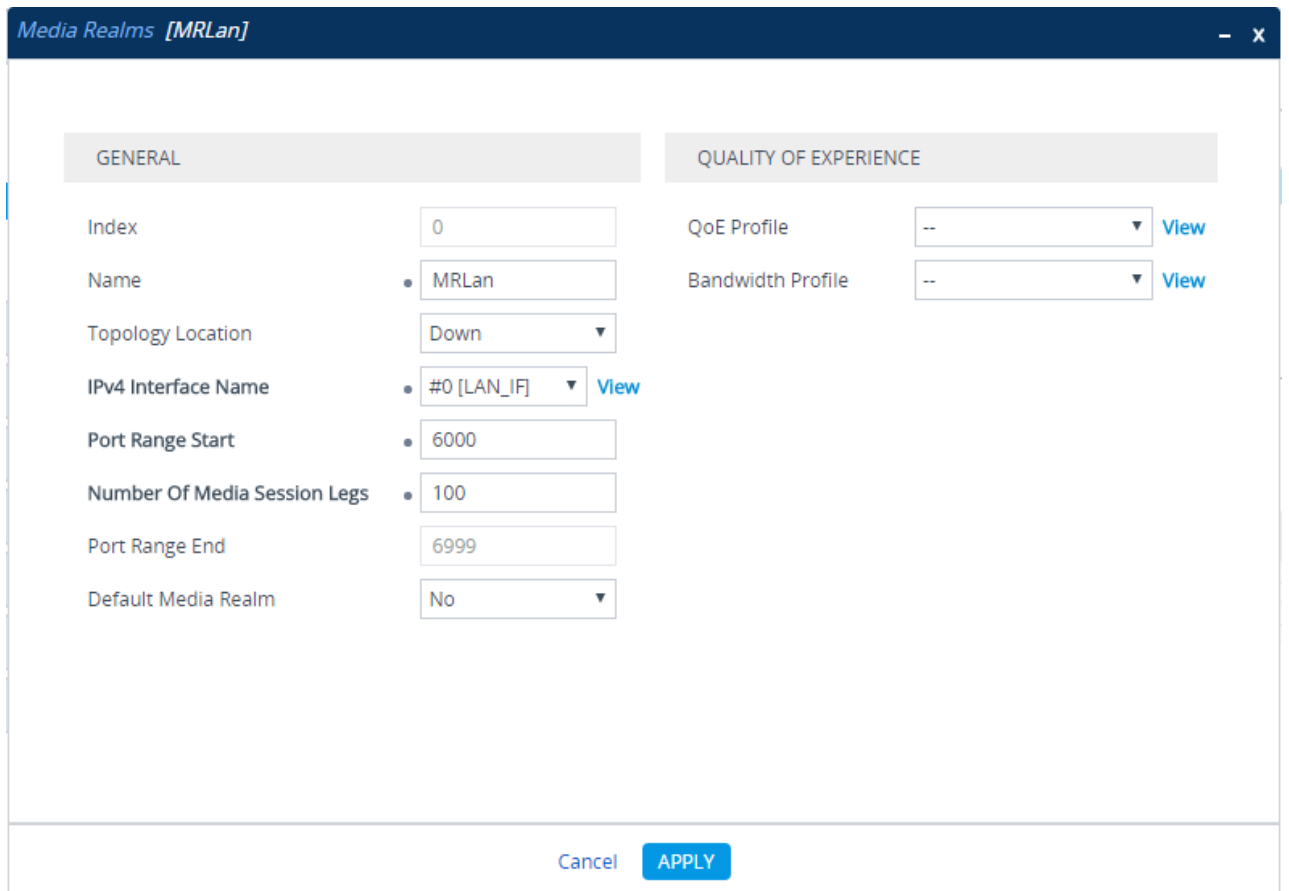

#### **3.** Configure a Media Realm for WAN traffic:

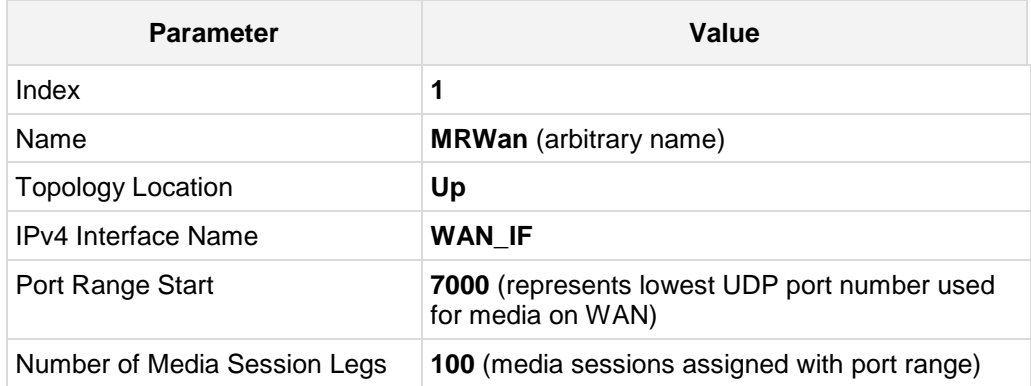

#### **Figure 4-6: Configuring Media Realm for WAN**

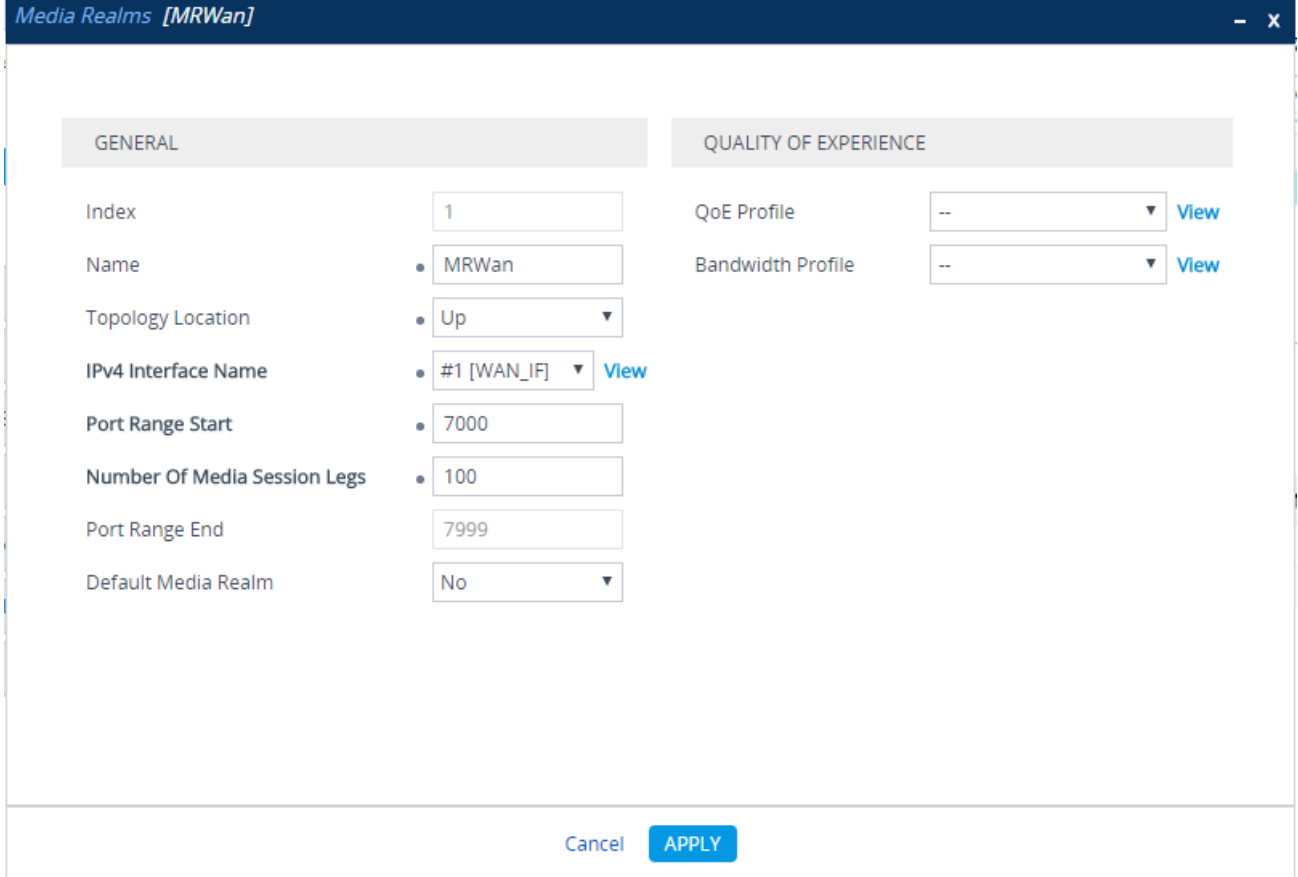

The configured Media Realms are shown in the figure below:

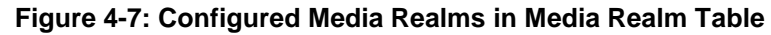

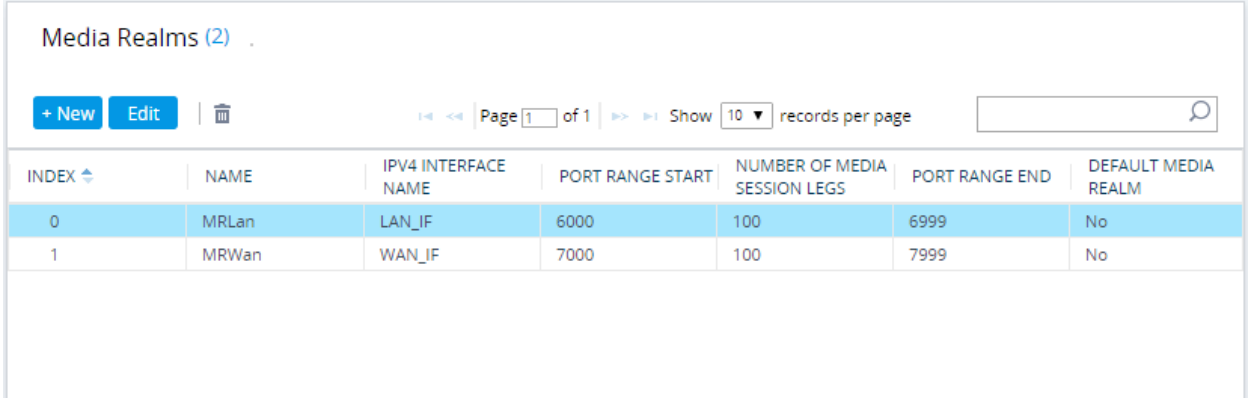

# <span id="page-22-0"></span>**4.4 Step 4: Configure SIP Signaling Interfaces**

This step describes how to configure SIP Interfaces. For the interoperability test topology, an internal and external SIP Interface must be configured for the E-SBC.

#### **To configure SIP Interfaces:**

- **1.** Open the SIP Interfaces table (**Setup** menu > **Signaling & Media** tab > **Core Entities**  folder > **SIP Interfaces**).
- **2.** Add a SIP Interface for the LAN interface. You can use the default SIP Interface (Index 0), but modify it as shown below:

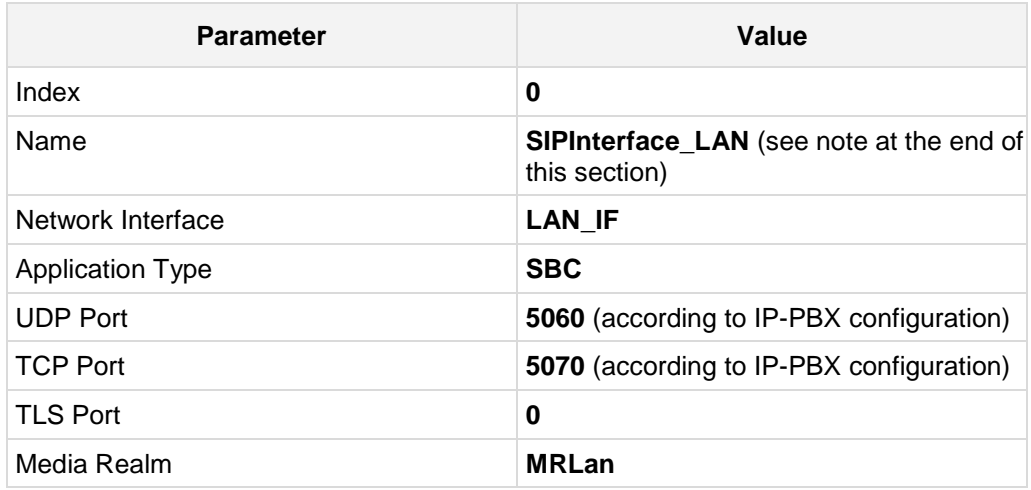

**3.** Configure a SIP Interface for the WAN:

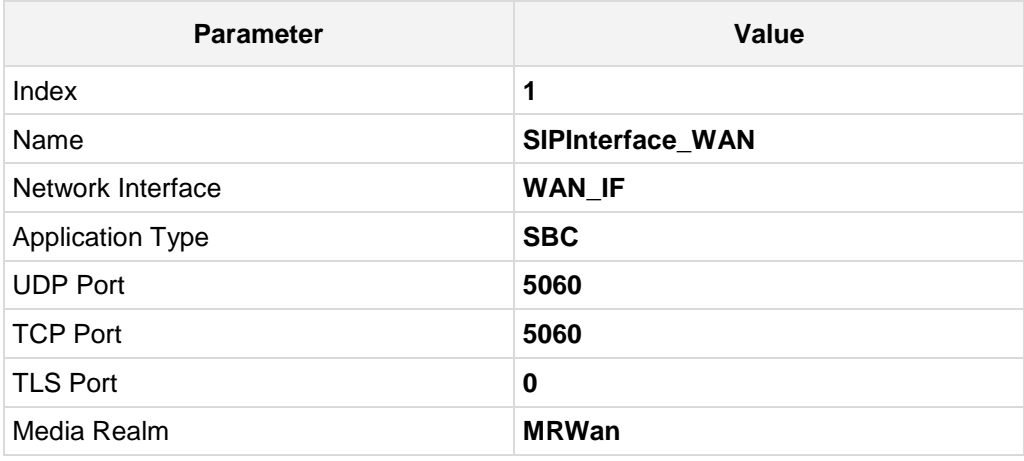

The configured SIP Interfaces are shown in the figure below:

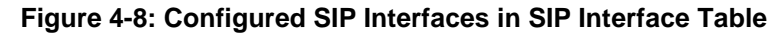

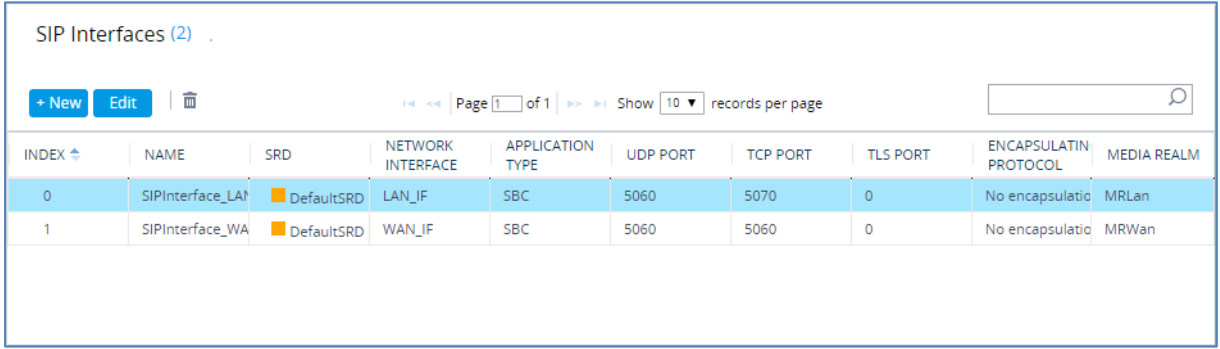

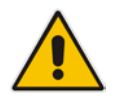

**Note:** Current software releases uses the string **names** of the configuration entities (e.g., SIP Interface, Proxy Sets, and IP Groups). Therefore, it is recommended to configure each configuration entity with meaningful names for easy identification.

# <span id="page-24-0"></span>**4.5 Step 5: Configure Proxy Sets**

This step describes how to configure Proxy Sets. The Proxy Set defines the destination address (IP address or FQDN) of the IP entity server. Proxy Sets can also be used to configure load balancing between multiple servers.

For the interoperability test topology, two Proxy Sets need to be configured for the following IP entities:

- **I** IP-PBX
- **Telia Entry SIP Trunk**

The Proxy Sets will be later applying to the VoIP network by assigning them to IP Groups.

#### **To configure Proxy Sets:**

- **1.** Open the Proxy Sets table (**Setup** menu > **Signaling & Media** tab > **Core Entities**  folder >**Proxy Sets**).
- **2.** Add a Proxy Set for the IP-PBX as shown below:

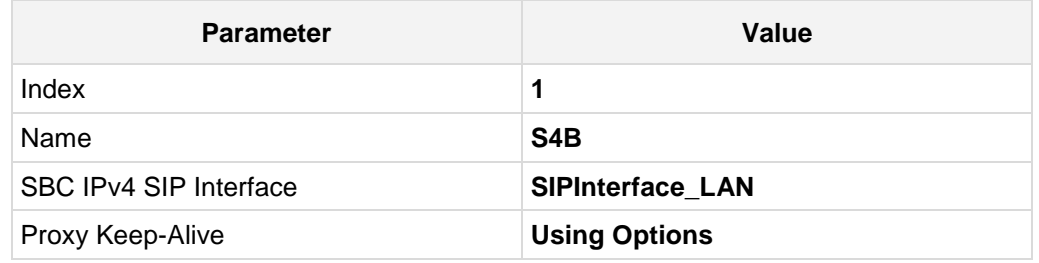

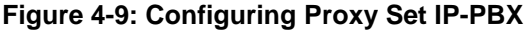

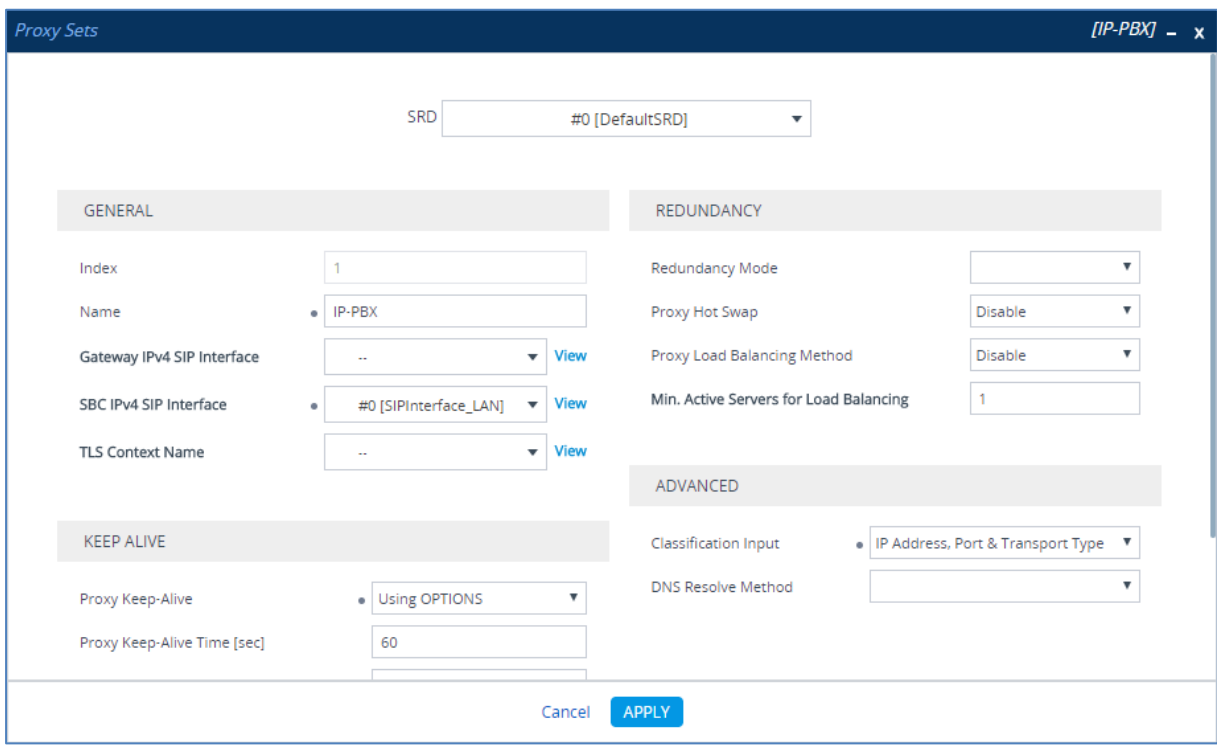

- **a.** Select the index row of the Proxy Set that you added, and then click the **Proxy Address** link located below the table; the Proxy Address table opens.
- **b.** Click **New**; the following dialog box appears:

**Figure 4-10: Configuring Proxy Address for IP-PBX**

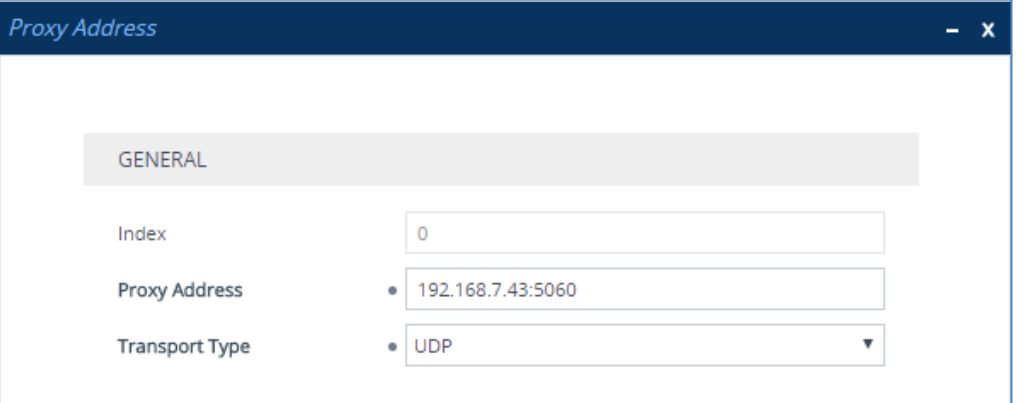

- **c.** Configure the address of the Proxy Set according to the parameters described in the table below.
- **d.** Click **Apply**.

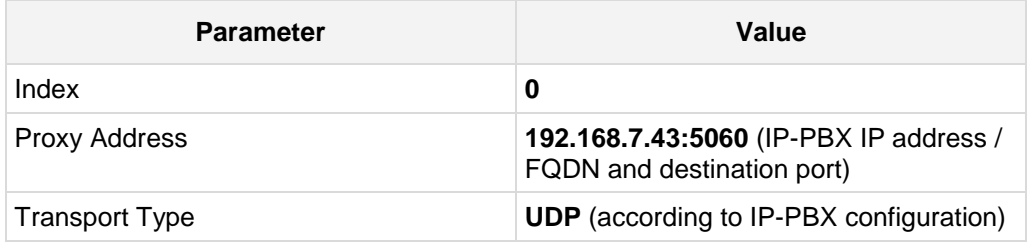

**3.** Configure a Proxy Set for the Telia Entry SIP Trunk:

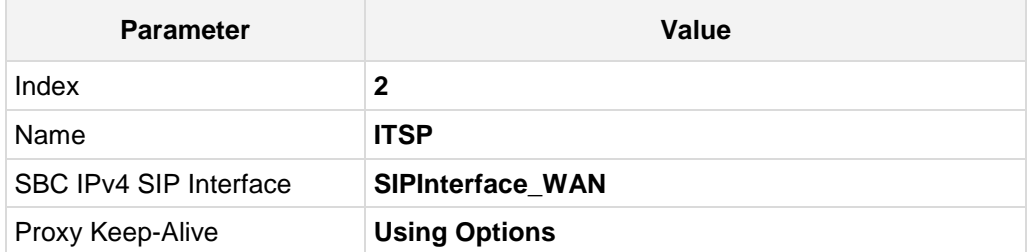

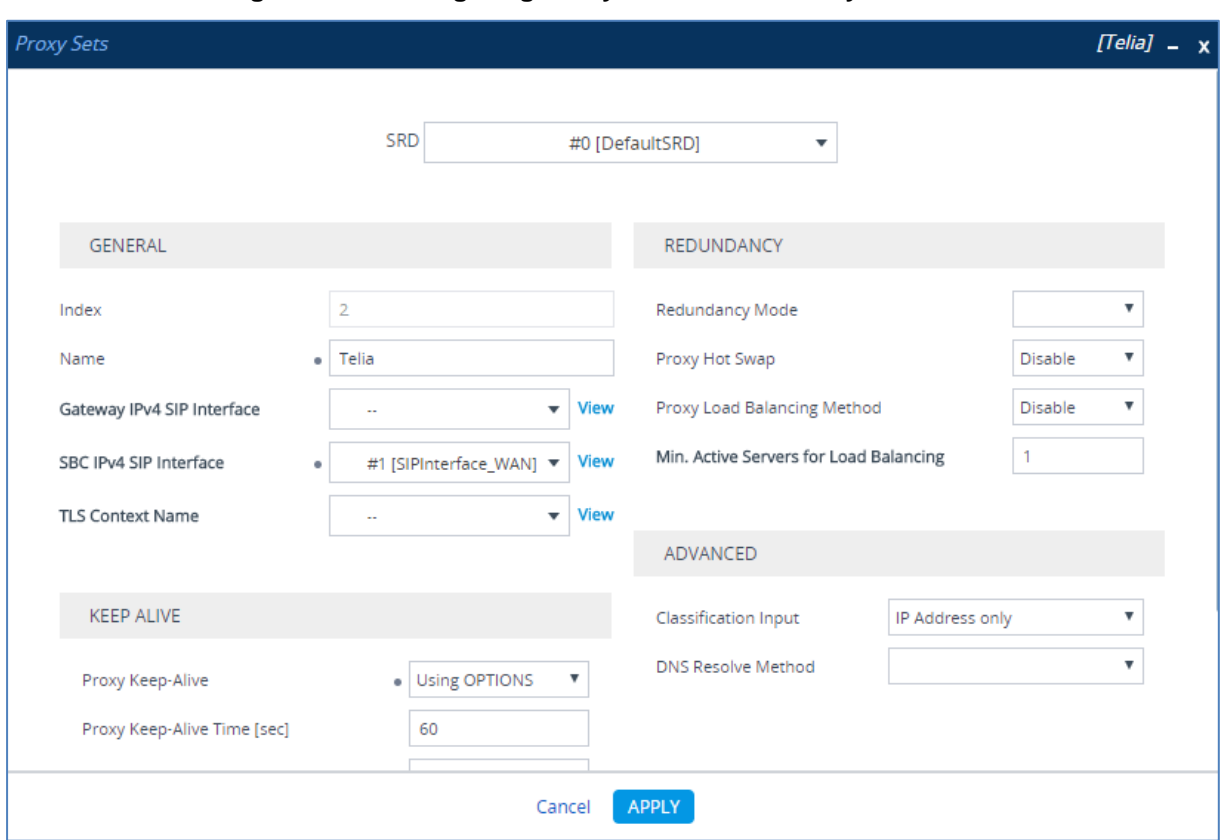

**Figure 4-11: Configuring Proxy Set for Telia Entry SIP Trunk**

- **a.** Select the index row of the Proxy Set that you added, and then click the **Proxy Address** link located below the table; the Proxy Address table opens.
- **b.** Click **New**; the following dialog box appears:

**Figure 4-12: Configuring Proxy Address for Telia Entry SIP Trunk**

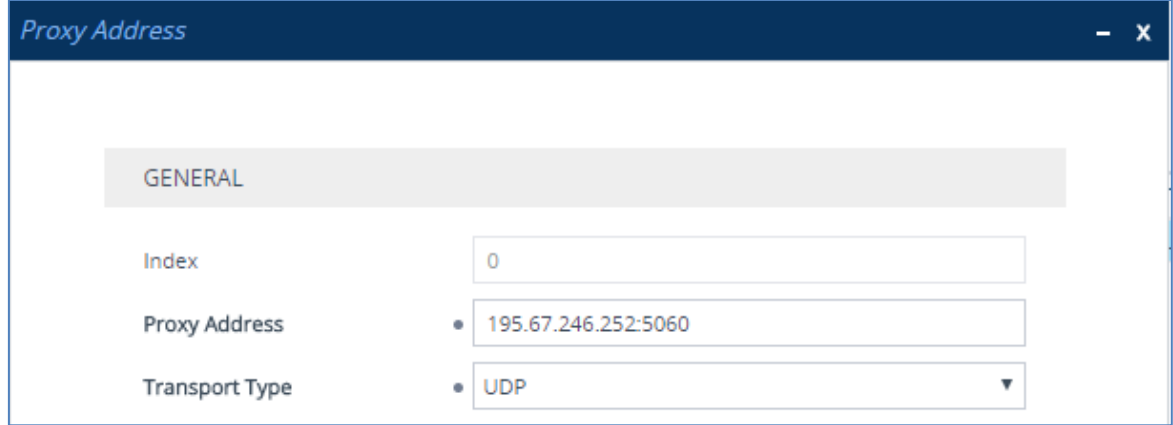

**c.** Configure the address of the Proxy Set according to the parameters described in the table below.

#### **d.** Click **Apply**.

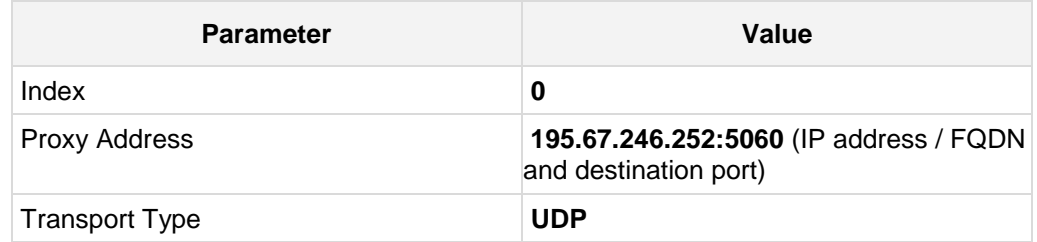

The configured Proxy Sets are shown in the figure below:

#### **Figure 4-13: Configured Proxy Sets in Proxy Sets Table**

<span id="page-27-0"></span>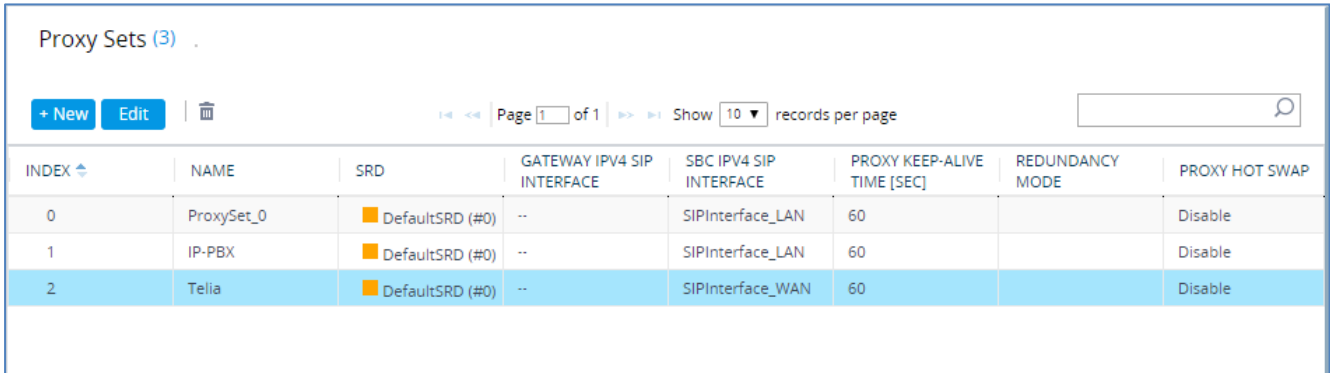

# <span id="page-28-0"></span>**4.6 Step 6: Configure IP Profiles**

This step describes how to configure IP Profiles. The IP Profile defines a set of call capabilities relating to signaling (e.g., SIP message terminations such as REFER) and media (e.g., coder and transcoding method).

In this interoperability test topology, IP Profiles need to be configured for the following IP entities:

- **IF-PBX** to operate in non-secure mode using RTP and SIP over UDP
- $\blacksquare$  Telia Entry SIP trunk to operate in non-secure mode using RTP and SIP over UDP
- **To configure IP Profile for the IP-PBX:**
- **1.** Open the IP Profiles table (**Setup** menu > **Signaling & Media** tab > **Coders & Profiles**  folder > **IP Profiles**).
- **2.** Click **New**, and then configure the parameters as follows:

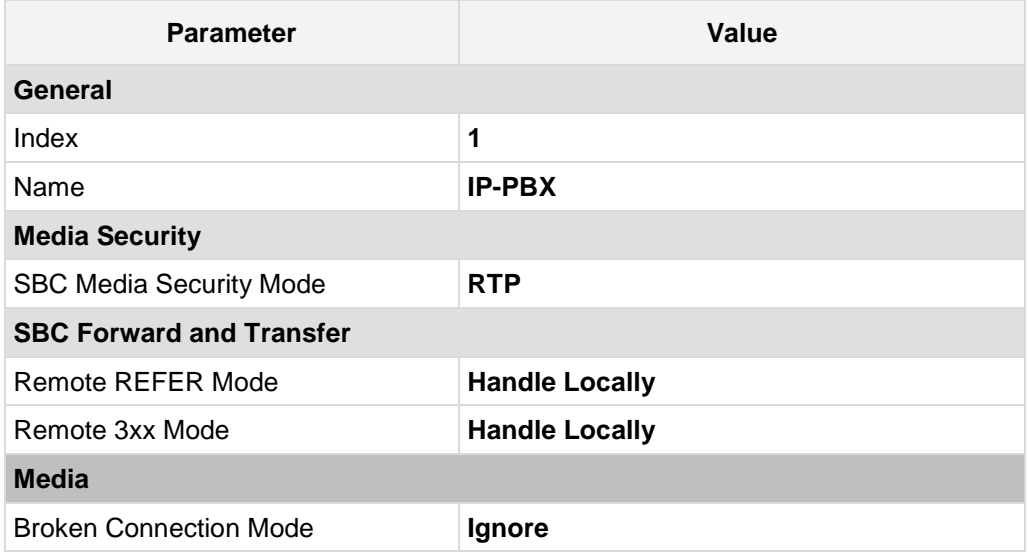

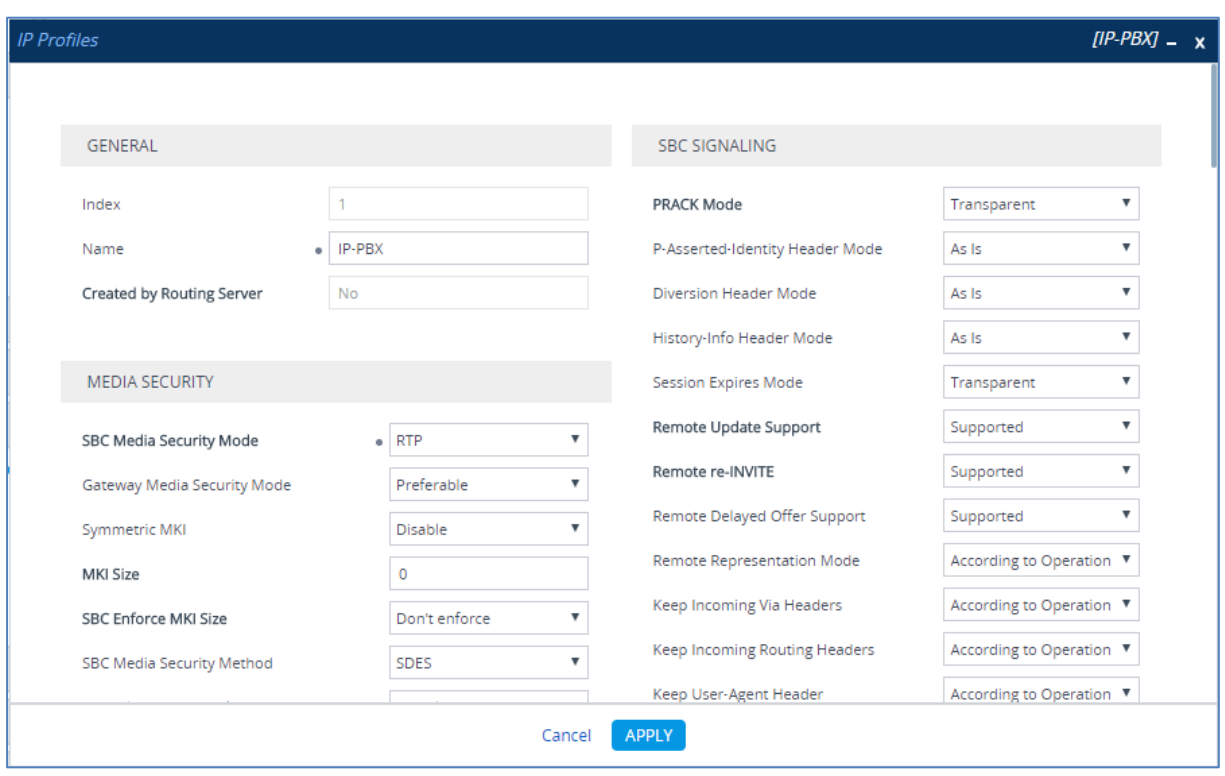

**Figure 4-14: Configuring IP Profile for IP-PBX**

**3.** Click **Apply**.

#### **To configure an IP Profile for the Telia Entry SIP Trunk:**

**1.** Click **New**, and then configure the parameters as follows:

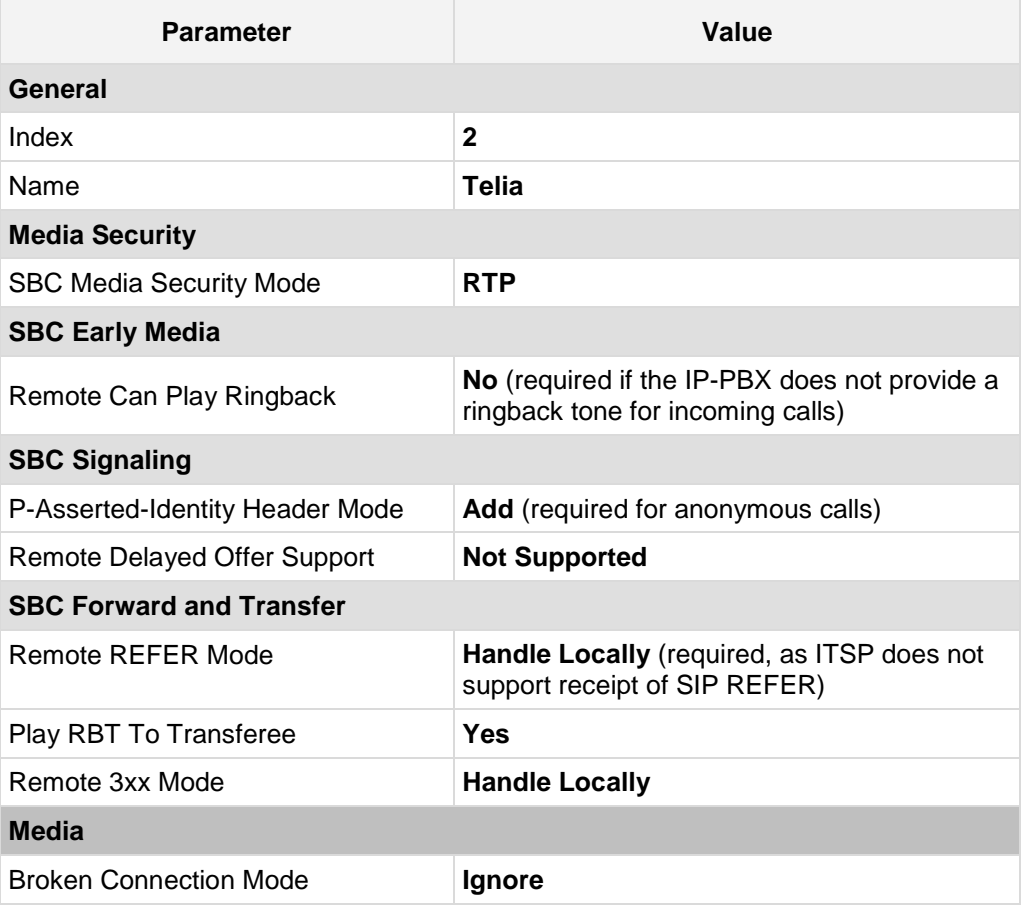

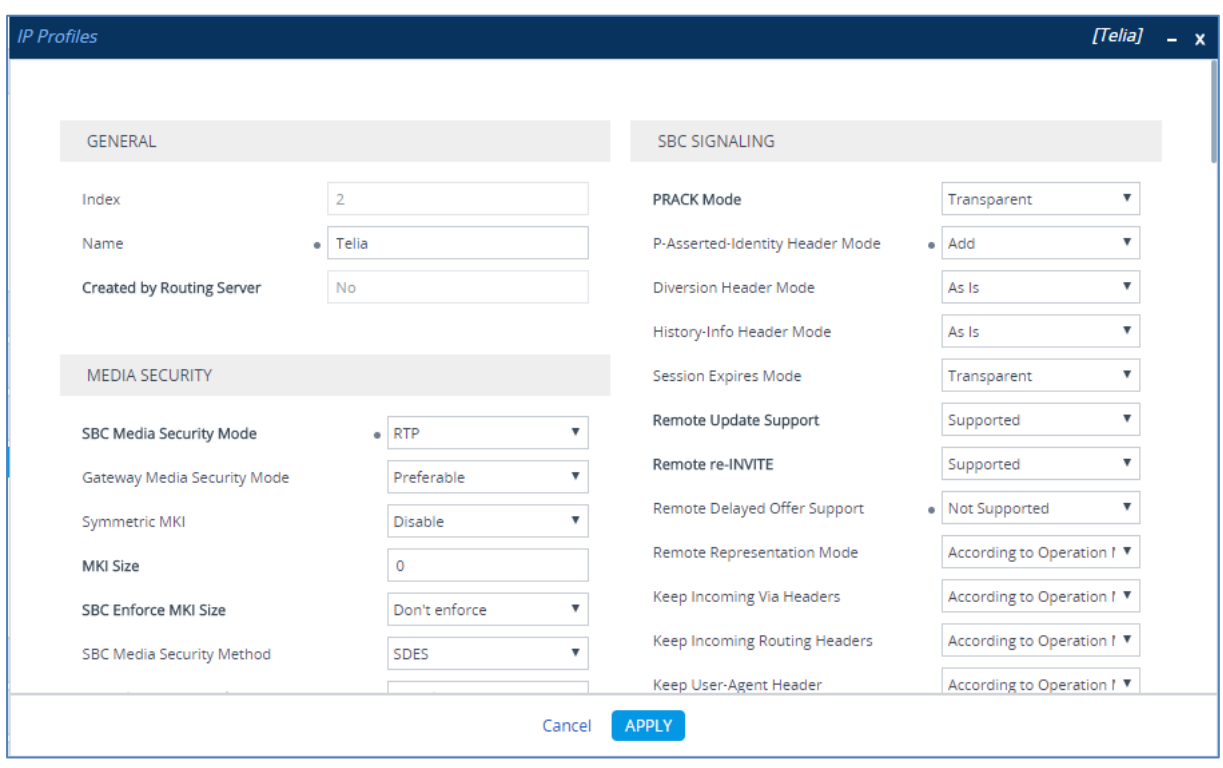

**Figure 4-15: Configuring IP Profile for Telia Entry SIP Trunk**

**2.** Click **Apply**.

# <span id="page-32-0"></span>**4.7 Step 7: Configure IP Groups**

This step describes how to configure IP Groups. The IP Group represents an IP entity on the network with which the E-SBC communicates. This can be a server (e.g., IP-PBX or ITSP) or it can be a group of users (e.g., LAN IP phones). For servers, the IP Group is typically used to define the server's IP address by associating it with a Proxy Set. Once IP Groups are configured, they are used to configure IP-to-IP routing rules for denoting source and destination of the call.

In this interoperability test topology, IP Groups must be configured for the following IP entities:

- IP-PBX located on LAN
- **Telia Entry SIP Trunk located on WAN**
- **To configure IP Groups:**
- **1.** Open the IP Groups table (**Setup** menu > **Signaling & Media** tab > **Core Entities** folder > **IP Groups**).
- **2.** Add an IP Group for the IP-PBX:

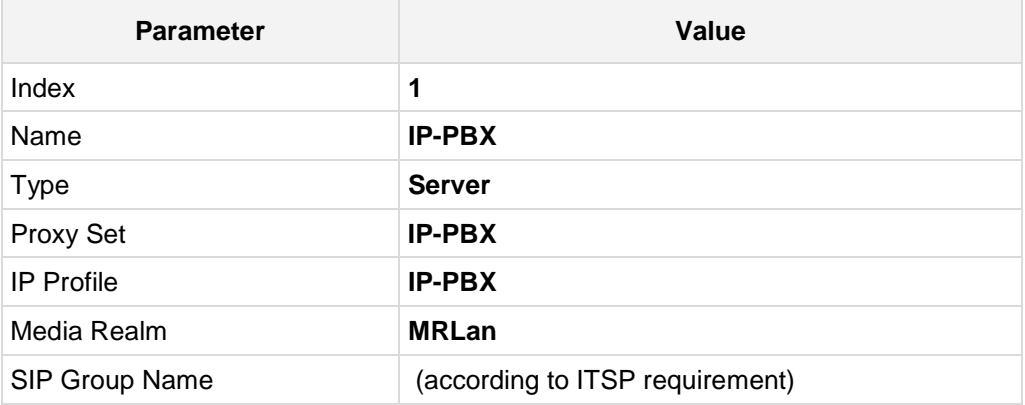

**3.** Configure an IP Group for the Telia Entry SIP Trunk:

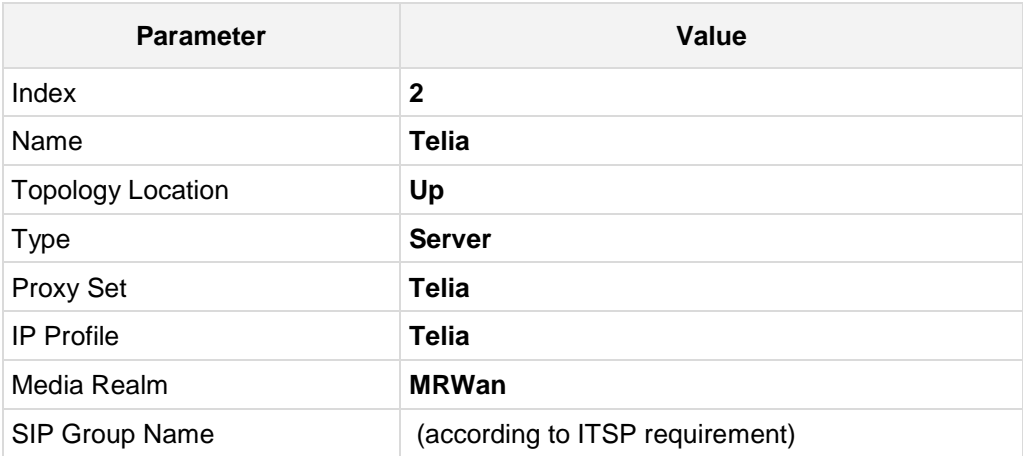

The configured IP Groups are shown in the figure below:

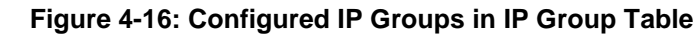

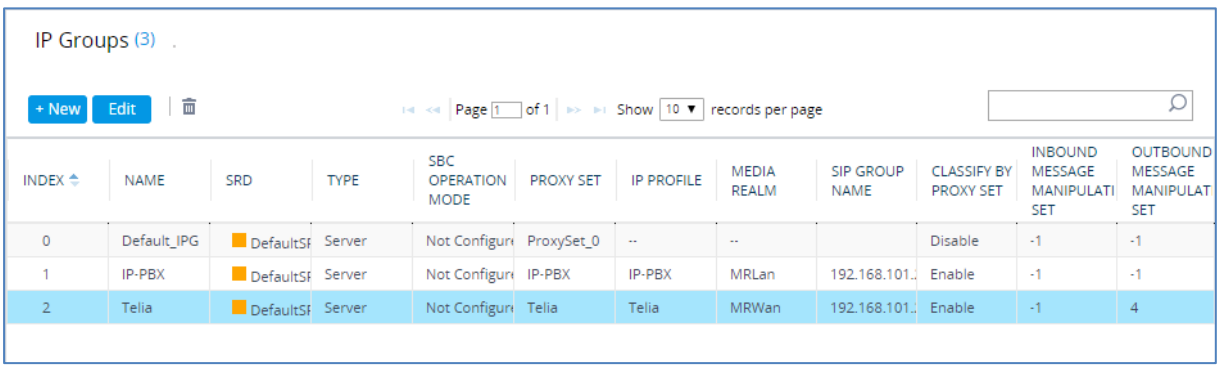

# <span id="page-34-0"></span>**4.8 Step 8: Configure Maximum IP Media Channels**

This step describes how to configure the maximum number of required IP media channels. The number of media channels represents the number of DSP channels that the E-SBC allocates to call sessions.

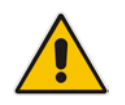

**Note:** This step is required **only** if transcoding is required.

#### **To configure the maximum number of IP media channels:**

**1.** Open the Media Settings page (**Setup** menu > **Signaling & Media** tab > **Media** folder > **Media Settings**).

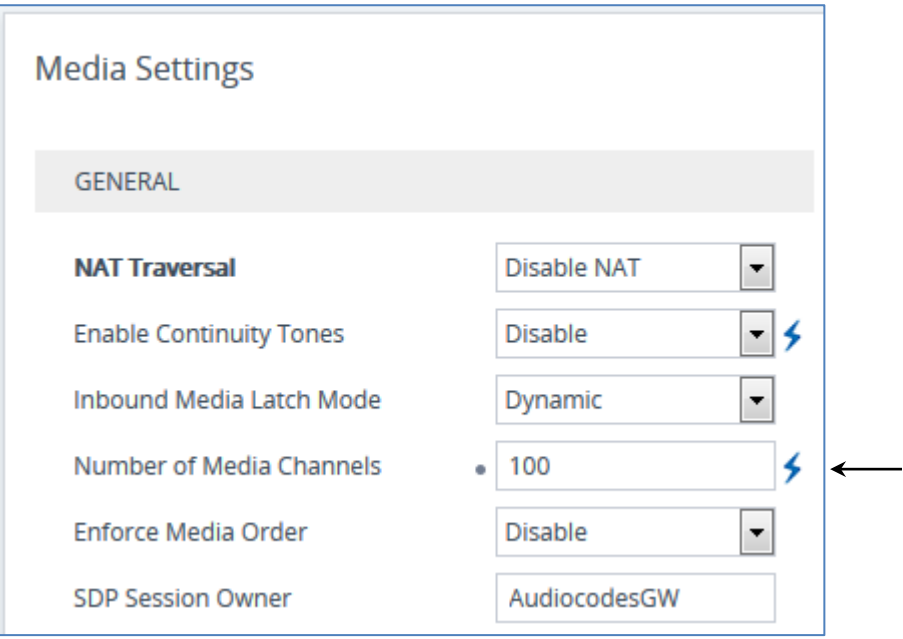

#### **Figure 4-17: Configuring Number of Media Channels**

- **2.** In the 'Number of Media Channels' field, enter the number of media channels according to your environments transcoding calls (e.g., **100**).
- **3.** Click **Apply**.
- **4.** Reset the E-SBC with a burn to flash for your settings to take effect (see Section [4.13](#page-50-0) on page [51\)](#page-50-0).

# <span id="page-35-0"></span>**4.9 Step 9: Configure IP-to-IP Call Routing Rules**

This step describes how to configure IP-to-IP call routing rules. These rules define the routes for forwarding SIP messages (e.g., INVITE) received from one IP entity to another. The E-SBC selects the rule whose configured input characteristics (e.g., IP Group) match those of the incoming SIP message. If the input characteristics do not match the first rule in the table, they are compared to the second rule, and so on, until a matching rule is located. If no rule is matched, the message is rejected. The routing rules use the configured IP Groups (as configured in Section [4.7](#page-32-0) on page [28\)](#page-27-0) to denote the source and destination of the call.

For the interoperability test topology, the following IP-to-IP routing rules need to be configured to route calls between IP-PBX (LAN) and Telia Entry SIP Trunk (DMZ):

- **The Terminate SIP OPTIONS messages on the E-SBC that are received from the both** LAN and DMZ
- Calls from IP-PBX to Telia Entry SIP Trunk
- Calls from Telia Entry SIP Trunk to IP-PBX

#### **To configure IP-to-IP routing rules:**

- **1.** Open the IP-to-IP Routing table (**Setup** menu > **Signaling & Media** tab > **SBC** folder > **Routing** > **IP-to-IP Routing**).
- **2.** Configure a rule to terminate SIP OPTIONS messages received from the both LAN and DMZ:
	- **a.** Click **New**, and then configure the parameters as follows:

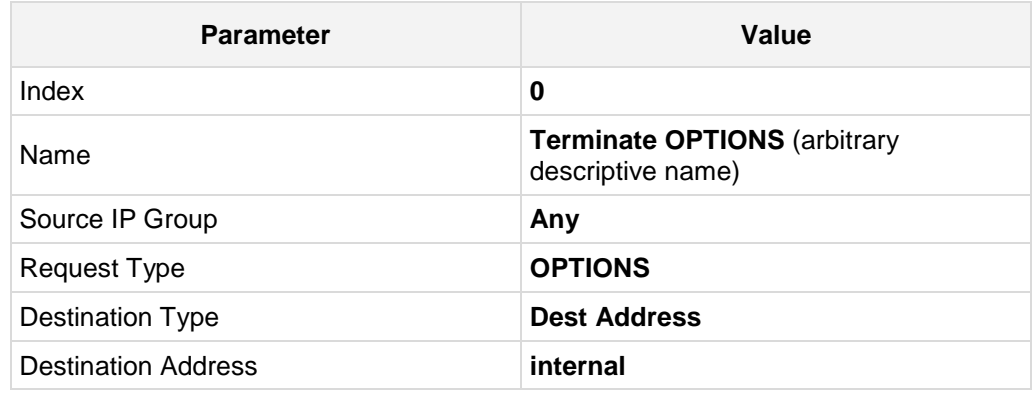

#### **Figure 4-18: Configuring IP-to-IP Routing Rule for Terminating SIP OPTIONS**

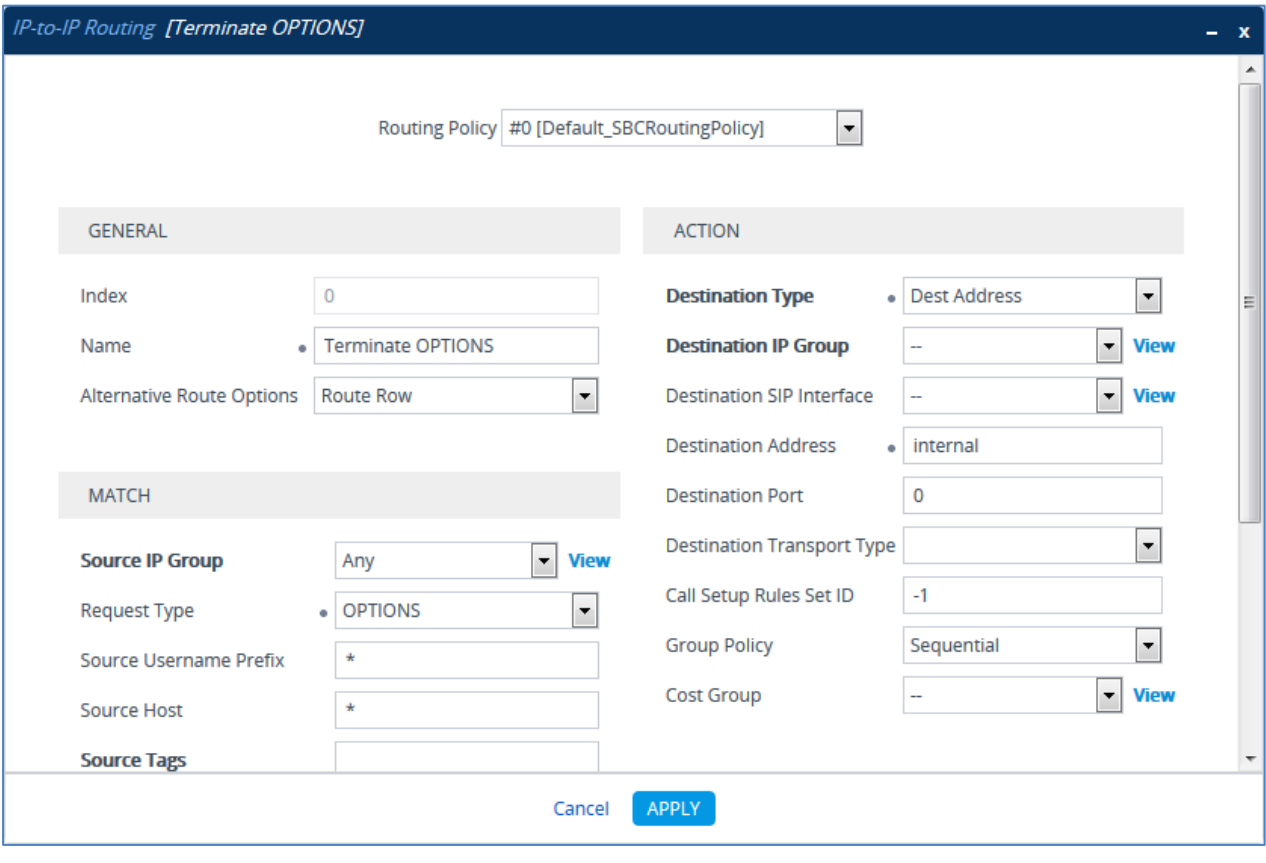

**b.** Click **Apply**.

- **3.** Configure rule to route calls from Telia Entry SIP Trunk to IP-PBX:
	- **a.** Click **New**, and then configure the parameters as follows:

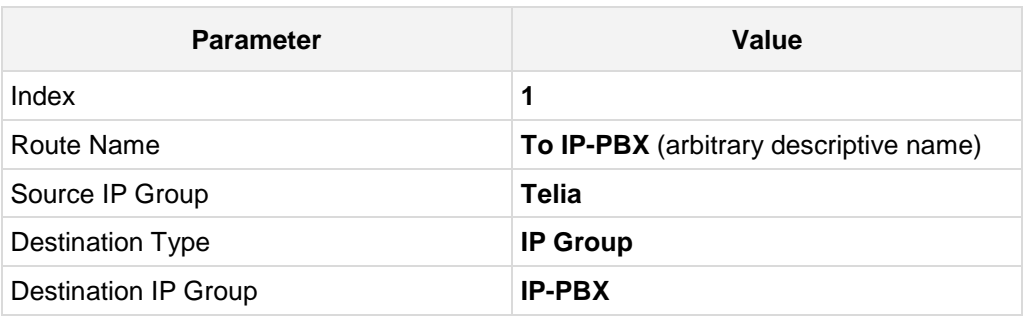

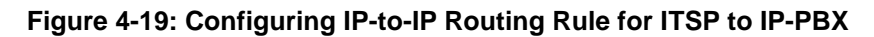

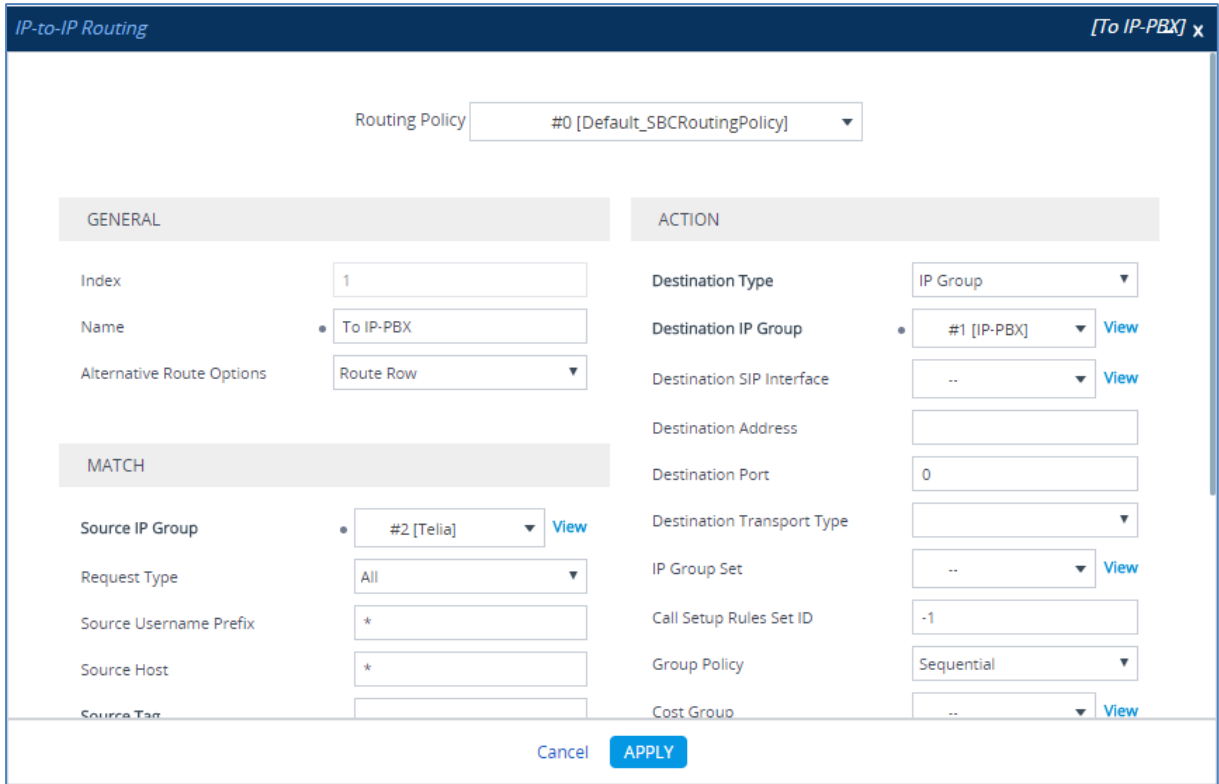

**b.** Click **Apply**.

- **4.** Configure a rule to route calls from IP-PBX to Telia Entry SIP Trunk:
	- **a.** Click **New**, and then configure the parameters as follows:

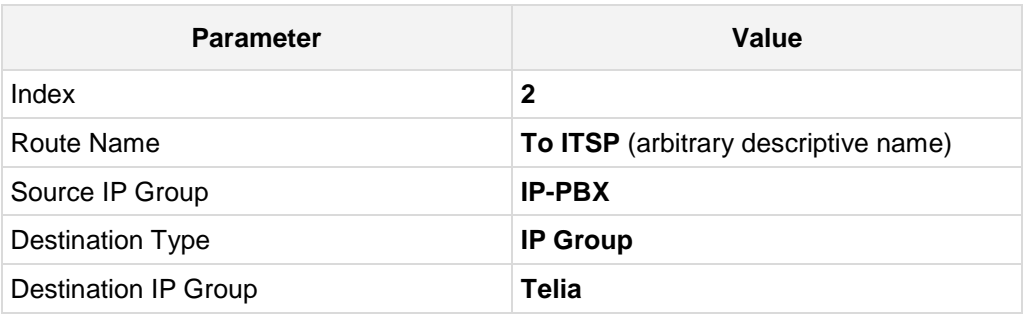

#### **Figure 4-20: Configuring IP-to-IP Routing Rule for IP-PBX to ITSP**

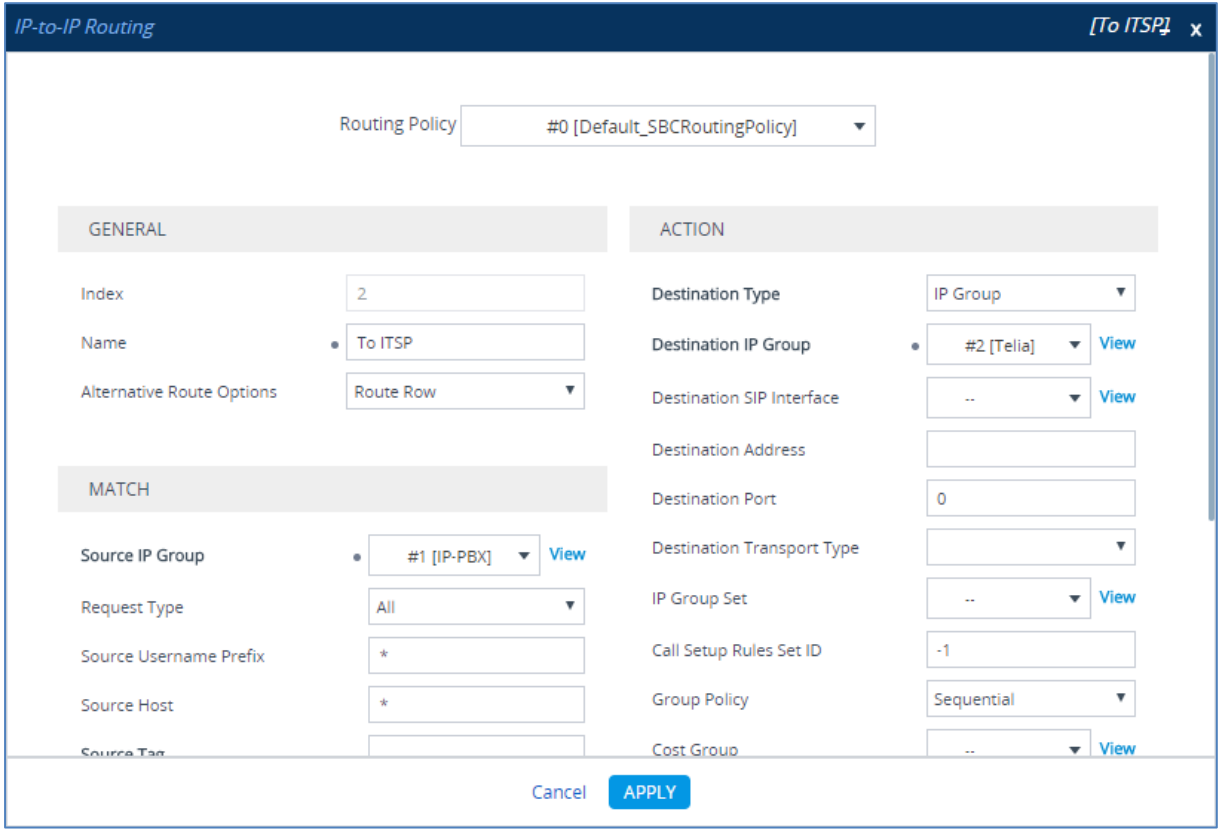

**b.** Click **Apply**.

The configured routing rules are shown in the figure below:

#### **Figure 4-21: Configured IP-to-IP Routing Rules in IP-to-IP Routing Table**

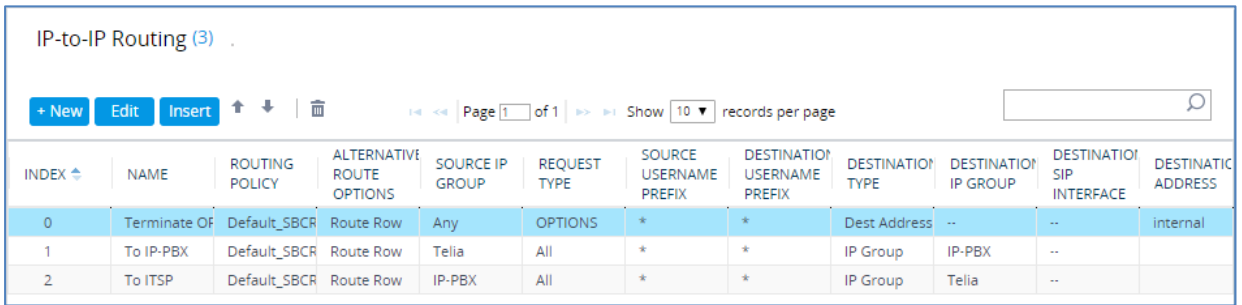

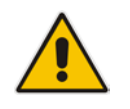

**Note:** The routing configuration may change according to your specific deployment topology.

# <span id="page-40-0"></span>**4.10 Step 10: Configure IP-to-IP Manipulation Rules**

This step describes how to configure IP-to-IP manipulation rules. These rules manipulate the SIP Request-URI user part (source or destination number). The manipulation rules use the configured IP Groups (as configured in Section [4.7](#page-32-0) on page [28\)](#page-27-0) to denote the source and destination of the call.

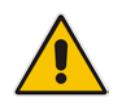

**Note:** Adapt the manipulation table according to your environment dial plan.

#### **To configure a number manipulation rule:**

- **1.** Open the Outbound Manipulations table (**Setup** menu > **Signaling & Media** tab > **SBC** folder > **Manipulation** > **Outbound Manipulations**).
	- **Parameter Value** Index **2** Name **Add + to Dest** Source IP Group **Telia** Destination IP Group **IP-PBX** Destination Username Prefix **\*** (asterisk sign) Manipulated Item **Destination URI** Prefix to Add **+** (plus sign)
- **2.** Click **New**, and then configure the parameters as follows:

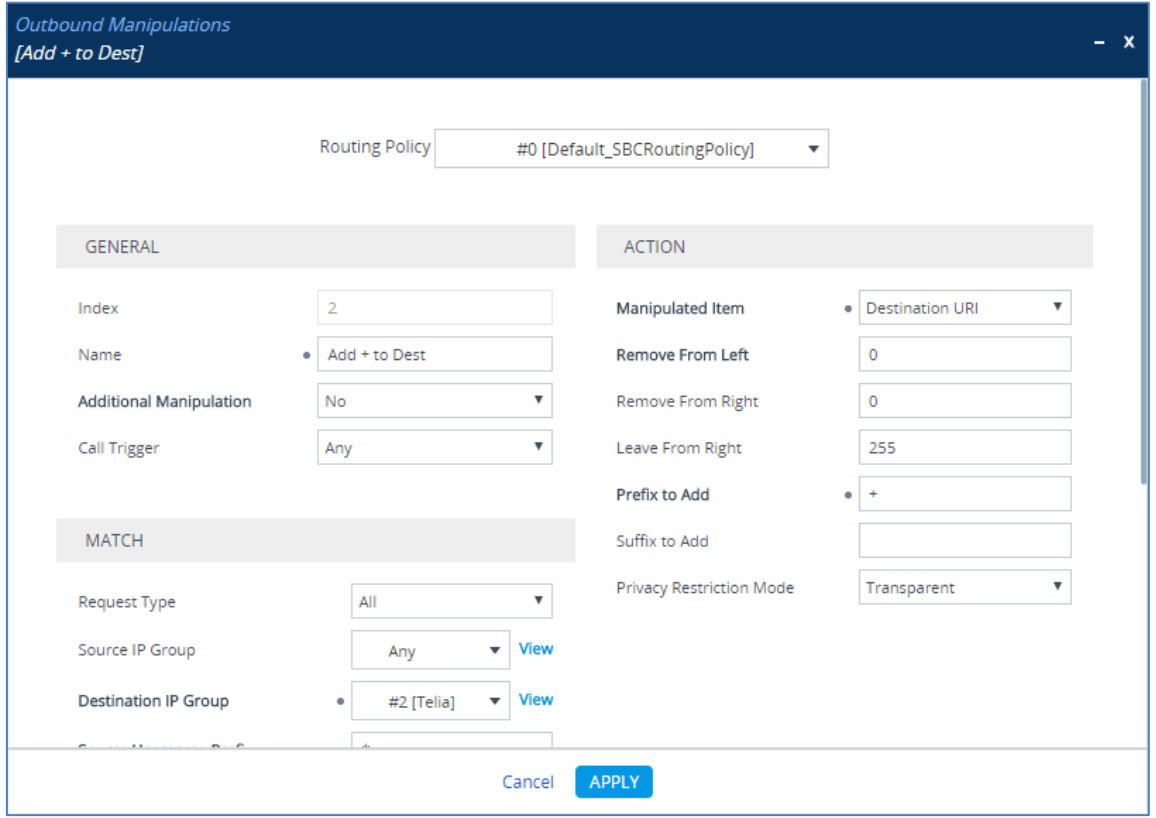

#### **Figure 4-22: Configuring IP-to-IP Outbound Manipulation Rule**

#### **3.** Click **Apply**.

The figure below shows an example of configured IP-to-IP outbound manipulation rules for calls between IP-PBX IP Group and Telia Entry SIP Trunk IP Group:

**Figure 4-23: Example of Configured IP-to-IP Outbound Manipulation Rules**

| Outbound Manipulations (4) |                                                                                                    |                            |                                      |        |                                     |                                            |                                                      |                         |                                      |                                              |                                      |                         |                         |
|----------------------------|----------------------------------------------------------------------------------------------------|----------------------------|--------------------------------------|--------|-------------------------------------|--------------------------------------------|------------------------------------------------------|-------------------------|--------------------------------------|----------------------------------------------|--------------------------------------|-------------------------|-------------------------|
| $+$ New                    | <b>I</b> Insert 1 ↓   m<br>Edit<br>THE Ref Page 1 of 1   IP IN Show   10 $\blacktriangledown$   records per page |                            |                                      |        |                                     |                                            |                                                      |                         |                                      |                                              |                                      |                         | Ω                       |
| INDEX $\triangleq$         | NAME                                                                                                    | ROUTING<br><b>POLICY</b>   | <b>ADDITION</b><br>MANIPULA IP GROUP | SOURCE | <b>DESTINATI</b><br><b>IP GROUP</b> | SOURCE<br><b>USERNAME</b><br><b>PREFIX</b> | <b>DESTINATI</b><br><b>USERNAME</b><br><b>PREFIX</b> | MANIPULA<br><b>ITEM</b> | <b>REMOVE</b><br><b>FROM</b><br>LEFT | <b>REMOVE</b><br><b>FROM</b><br><b>RIGHT</b> | LEAVE<br><b>FROM</b><br><b>RIGHT</b> | PREFIX TO<br><b>ADD</b> | <b>SUFFIX</b><br>TO ADD |
| $\circ$                    |                                                                                                    | Do Nothing Default SBI No  |                                      | Any    | Telia                               | $\star$                                    | ÷                                                    | Destination 0           |                                      | $\circ$                                      | 255                                  |                         |                         |
|                            |                                                                                                    | Do Nothing Default SB No   |                                      | Any    | Telia                               | $\ddot{}$                                  | ÷                                                    | Source URI 0            |                                      | $\mathbf 0$                                  | 255                                  |                         |                         |
| $\overline{2}$             |                                                                                                    | Add + to De Default SBI No |                                      | Any    | Telia                               | $\star$                                    | ÷                                                    | Destination 0           |                                      | $\mathbf{0}$                                 | 255                                  | $+$                     |                         |
| з                          |                                                                                                    | Add + to Sc Default SB( No |                                      | Any    | Telia                               | $\star$                                    | $\star$                                              | Source URI 0            |                                      | $\mathbf 0$                                  | 255                                  | ÷                       |                         |

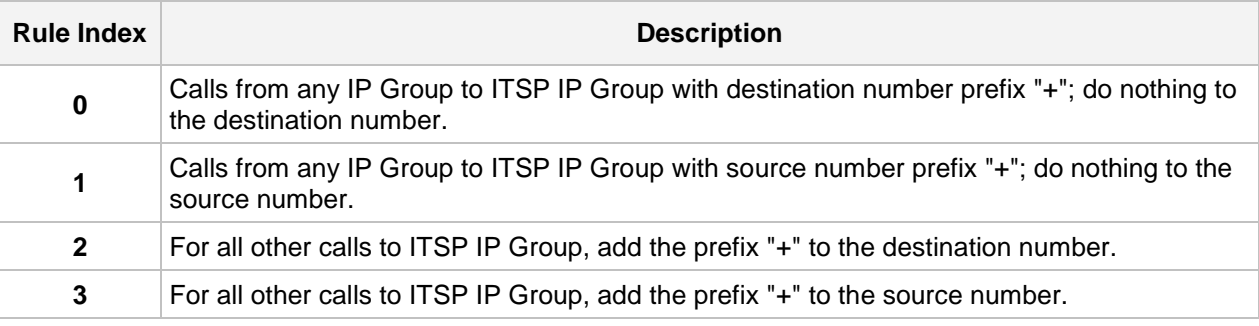

# <span id="page-42-0"></span>**4.11 Step 11: Configure Message Manipulation Rules**

This step describes how to configure SIP message manipulation rules. SIP message manipulation rules can include insertion, removal, and/or modification of SIP headers. Manipulation rules are grouped into Manipulation Sets, enabling you to apply multiple rules to the same SIP message (IP entity).

Once you have configured the SIP message manipulation rules, you need to assign them to the relevant IP Group (in the IP Group table) and determine whether they must be applied to inbound or outbound messages.

- **To configure SIP message manipulation rule:**
- **1.** Open the Message Manipulations page (**Setup** menu > **Signaling & Media** tab > **Message Manipulation** folder > **Message Manipulations**).
- **2.** Configure a new manipulation rule (Manipulation Set 0). This rule applies to OPTIONS messages received from the Telia Entry SIP Trunk IP Group. The Telia Entry SIP Trunk send OPTIONS messages with Max-Forwards=0, which cause error in the E-SBC. This rule replaces the value of the SIP Max-Forwards Header with the value '10'.

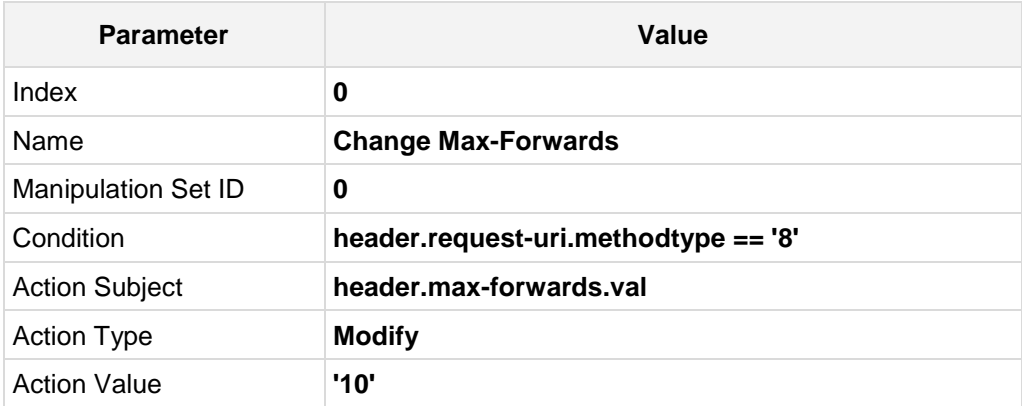

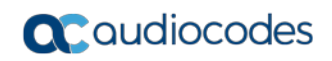

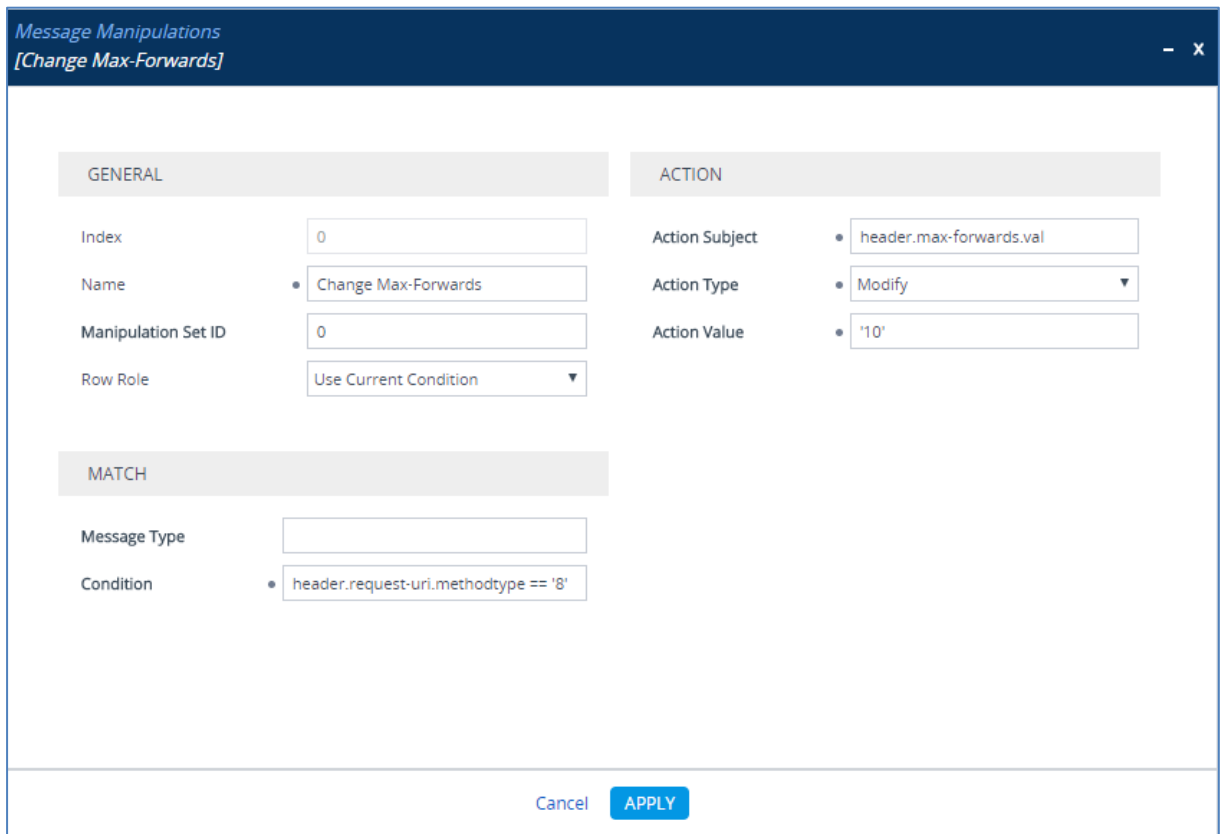

**Figure 4-24: Configuring SIP Message Manipulation Rule 0 (from Telia Entry SIP Trunk)**

**3.** Configure another manipulation rule (Manipulation Set 4) for Telia Entry SIP Trunk. This rule is applied to response messages sent to the Telia Entry SIP Trunk IP Group for Rejected Calls initiated by the IP-PBX IP Group. This replaces the method type '503' with the value '480', because Telia Entry SIP Trunk not recognizes '503' method type.

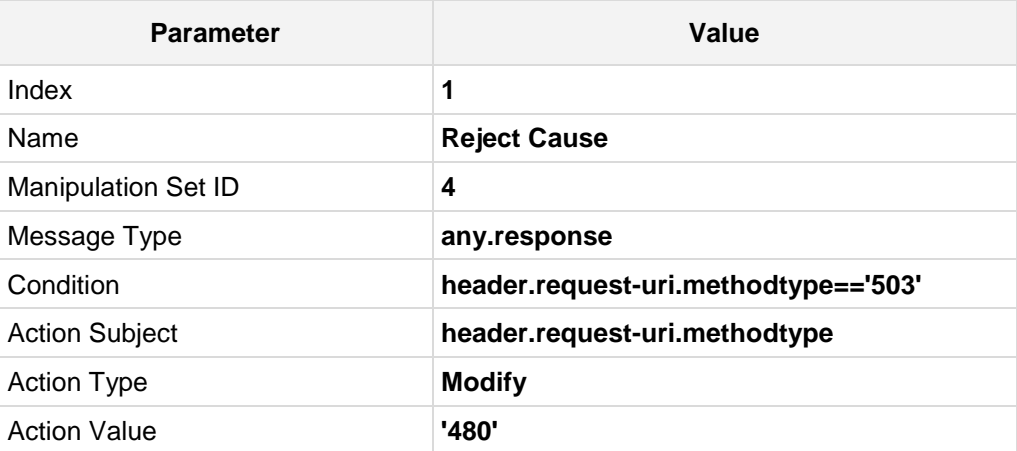

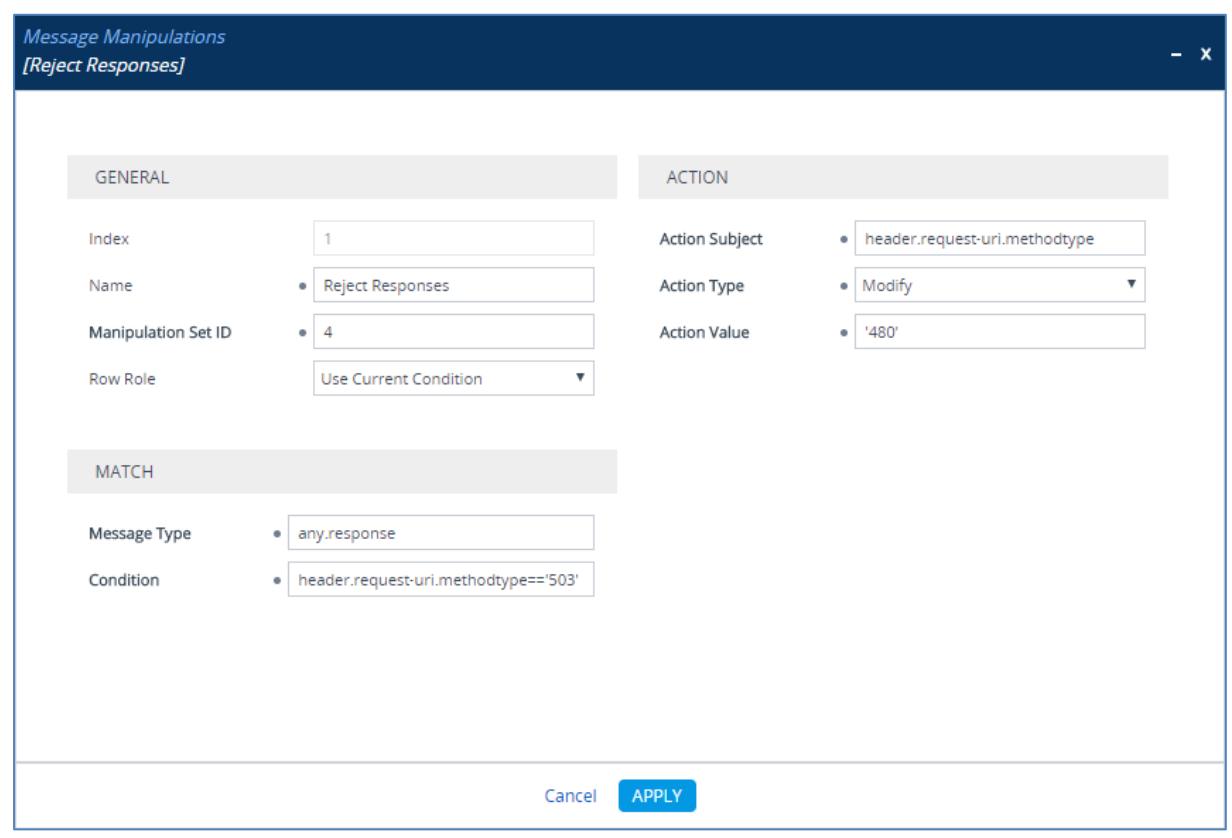

**Figure 4-25: Configuring SIP Message Manipulation Rule 1 (for Telia Entry SIP Trunk)**

**4.** Configure another manipulation rule (Manipulation Set 4) for Telia Entry SIP Trunk. This rule applies to messages sent to the Telia Entry SIP Trunk IP Group in a call transfer scenario. This replaces the user part of the SIP P-Asserted-Identity Header with the value from the SIP Referred-By Header.

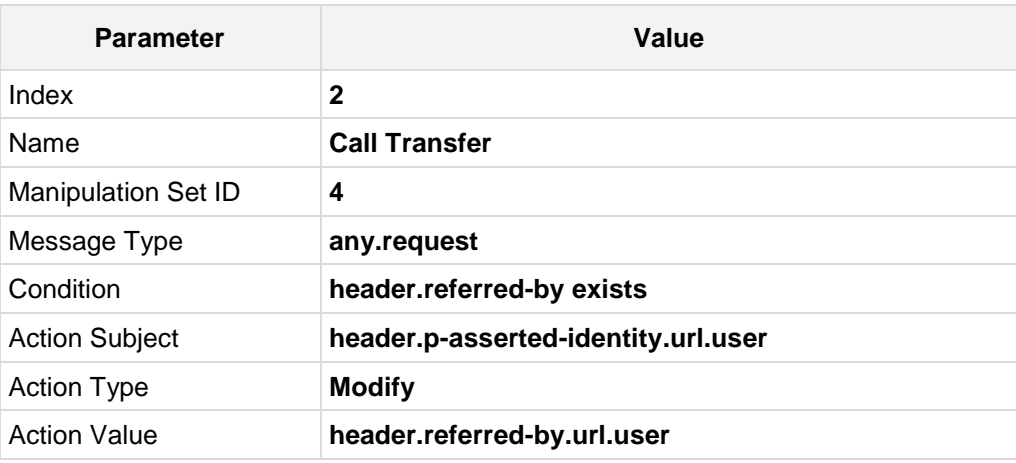

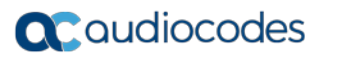

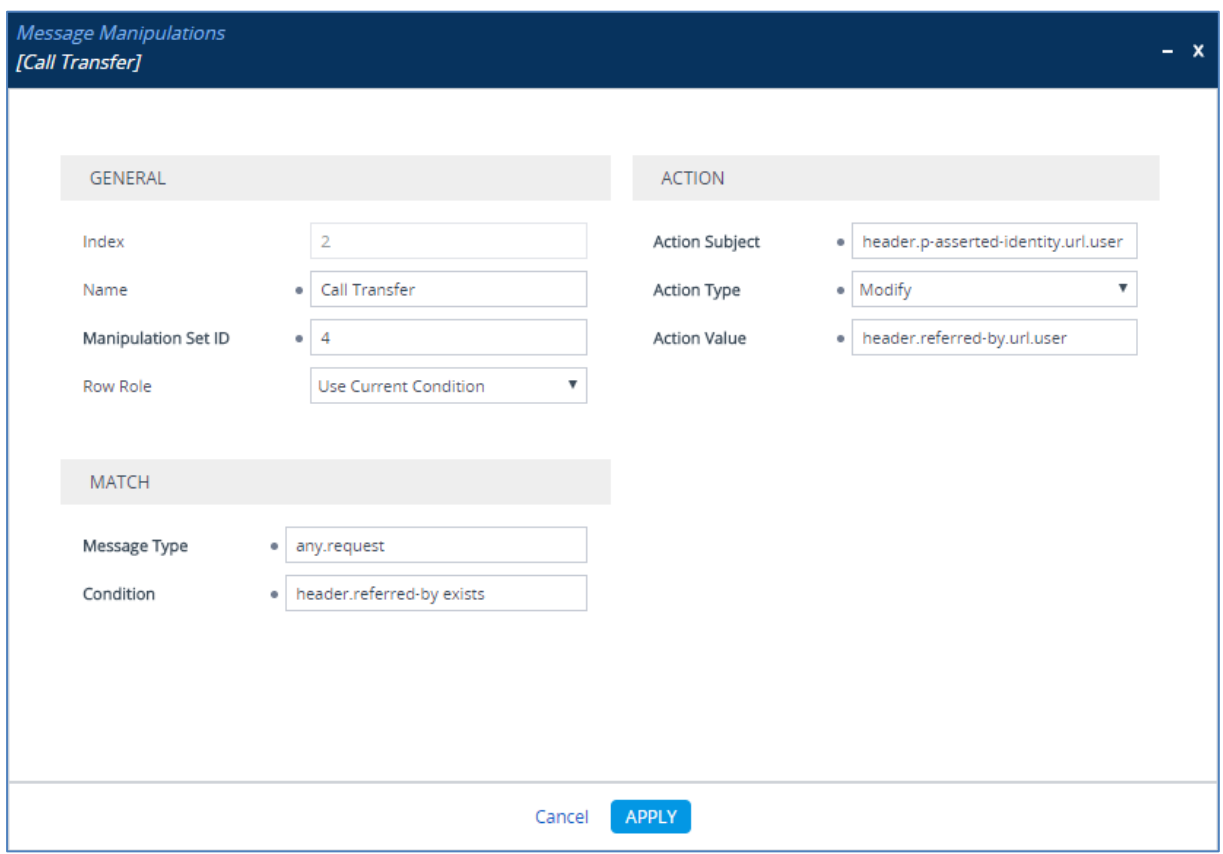

#### **Figure 4-26: Configuring SIP Message Manipulation Rule 2 (for Telia Entry SIP Trunk)**

#### **Figure 4-27: Example of Configured SIP Message Manipulation Rules**

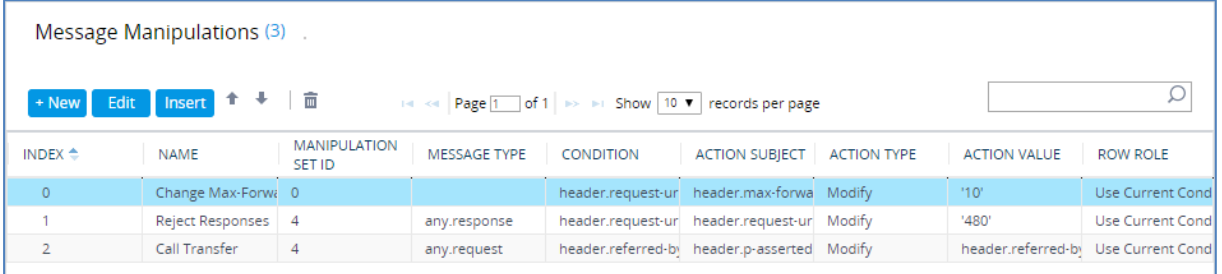

The table displayed below includes SIP message manipulation rules which are grouped together under Manipulation Set IDs (Manipulation Set IDs 0 and 4) and which are executed for messages sent to and from the Telia Entry SIP Trunk IP Group. These rules are specifically required to enable proper interworking between Telia Entry SIP Trunk and IP-PBX. Refer to the *User's Manual* for further details concerning the full capabilities of header manipulation.

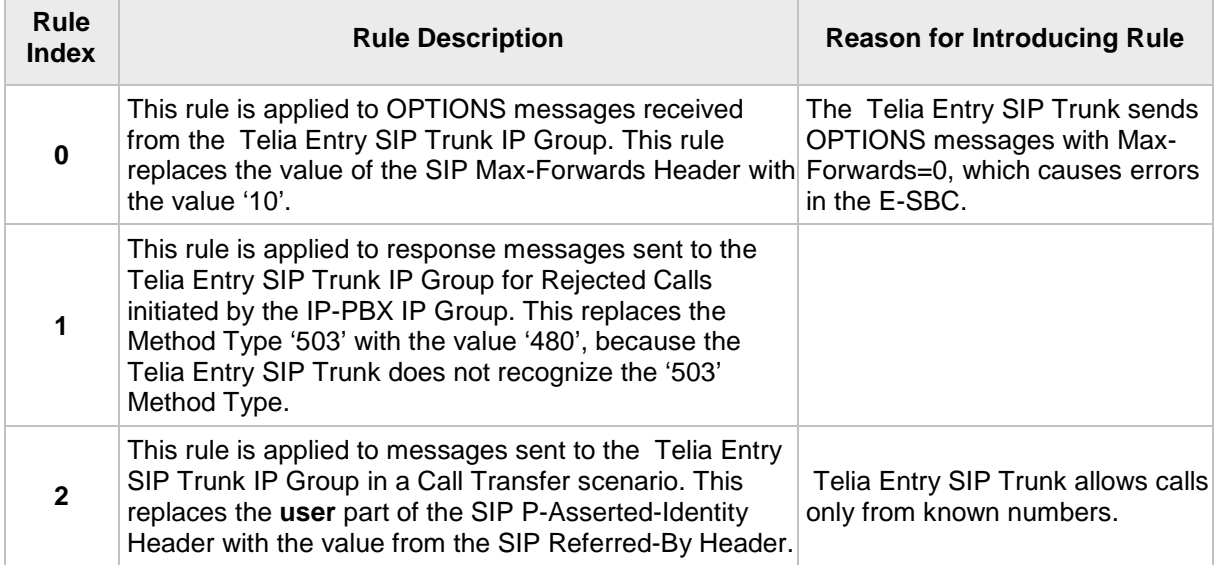

- **5.** Assign Manipulation Set ID 0 to the WAN SIP Interface:
	- **a.** Open the SIP Interface table (**Setup** menu > **Signaling & Media** tab > **Core Entities** folder > **SIP Interfaces**).
	- **b.** Select the row of the WAN SIP Interface, and then click **Edit**.
	- **c.** Set the 'Pre-classification Manipulation Set ID' field to **0**.

#### **Figure 4-28: Assigning Manipulation Set to the WAN SIP Interface**

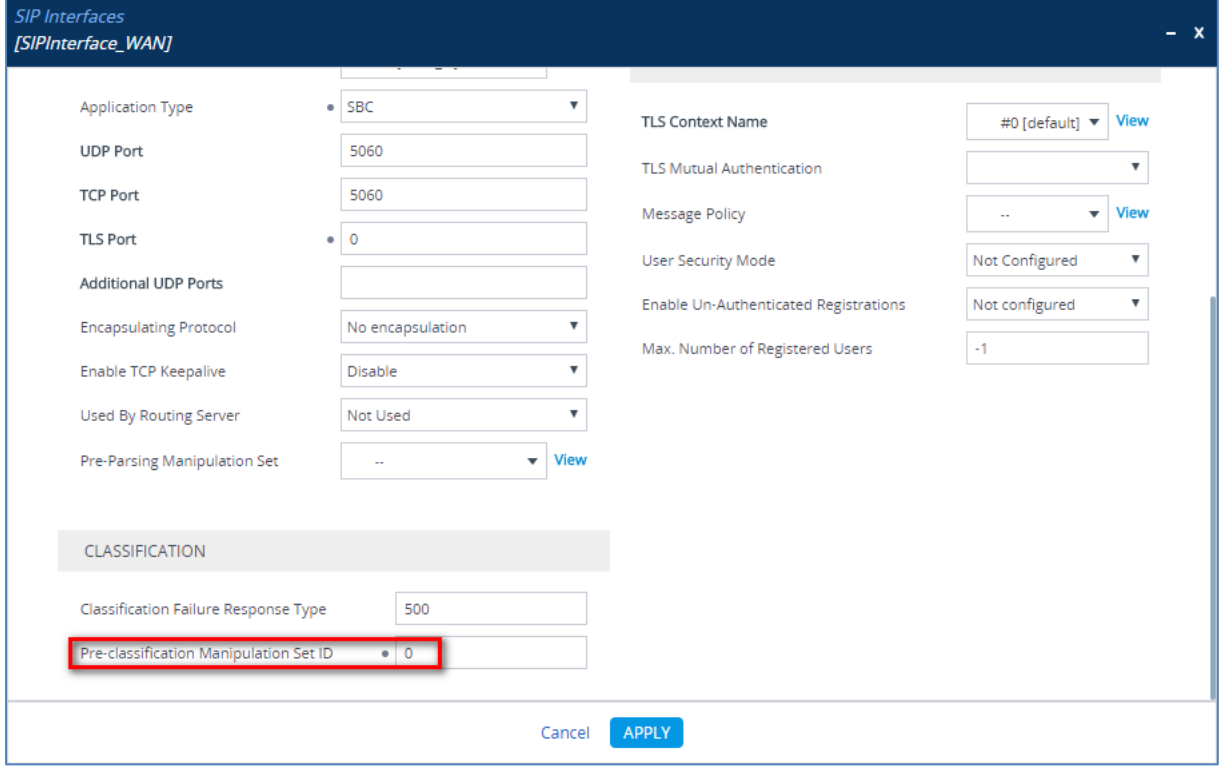

**d.** Click **Apply**.

- **6.** Assign Manipulation Set ID 4 to the Telia Entry SIP trunk IP Group:
	- **a.** Open the IP Groups table (**Setup** menu > **Signaling & Media** tab > **Core Entities** folder > **IP Groups**).
	- **b.** Select the row of the Telia Entry SIP trunk IP Group, and then click **Edit**.
	- **c.** Set the 'Outbound Message Manipulation Set' field to **4**.

#### **Figure 4-29: Assigning Manipulation Set 4 to the Telia Entry SIP Trunk IP Group**

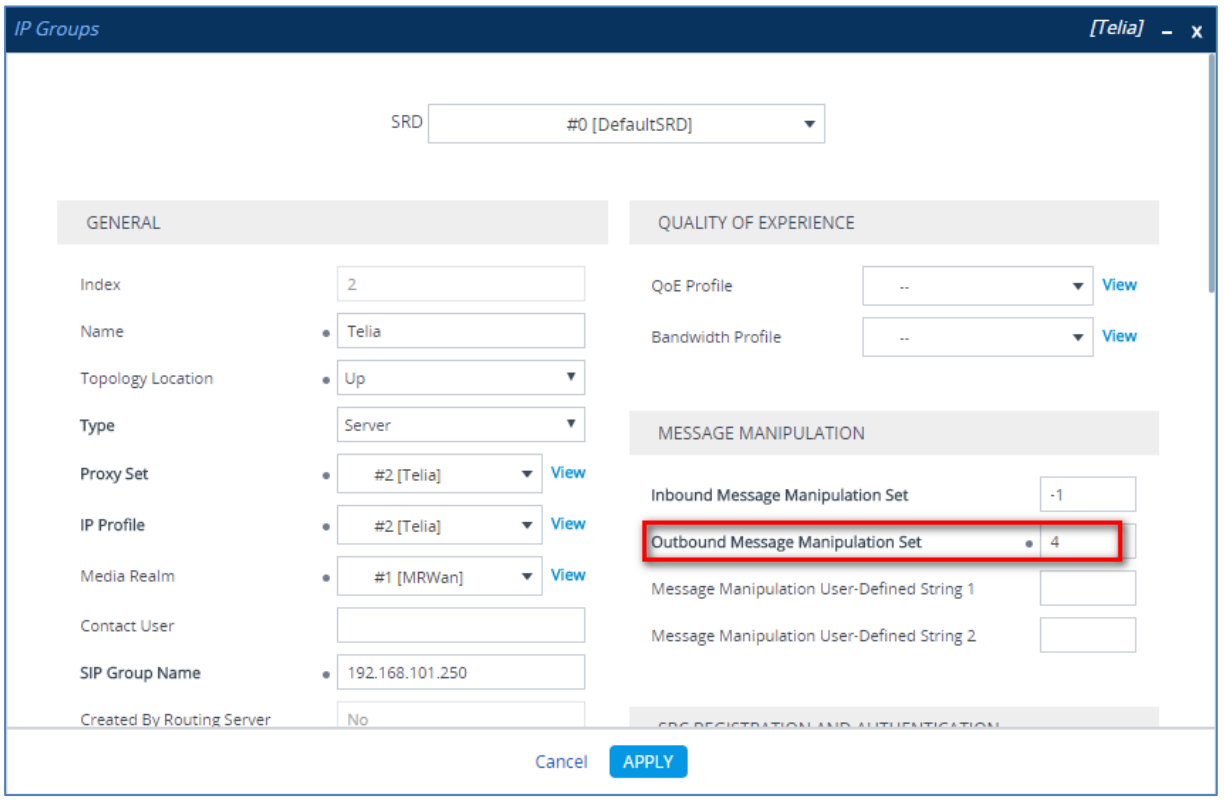

**d.** Click **Apply**.

### <span id="page-49-0"></span>**4.12 Step 12: Miscellaneous Configuration**

This section describes miscellaneous E-SBC configuration.

#### <span id="page-49-1"></span>**4.12.1 Step 12a: Configure [SBC Alternative Routing Reasons](javascript:OpenCloseDiv()**

This step describes how to configure the E-SBC's handling of SIP 503 responses received for outgoing SIP dialog-initiating methods, e.g., INVITE, OPTIONS, and SUBSCRIBE messages. In this case E-SBC attempts to locate an alternative route for the call.

#### **To configure SIP reason codes for alternative IP routing:**

- **1.** Open the Alternative Routing Reasons table (**Setup** menu > **Signaling & Media** tab > **SBC** folder > **Routing** > **Alternative Reasons**).
- **2.** Click **New**.
- **3.** From the 'Release Cause' drop-down list, select **503 Service Unavailable**.

**Figure 4-30: SBC Alternative Routing Reasons Table**

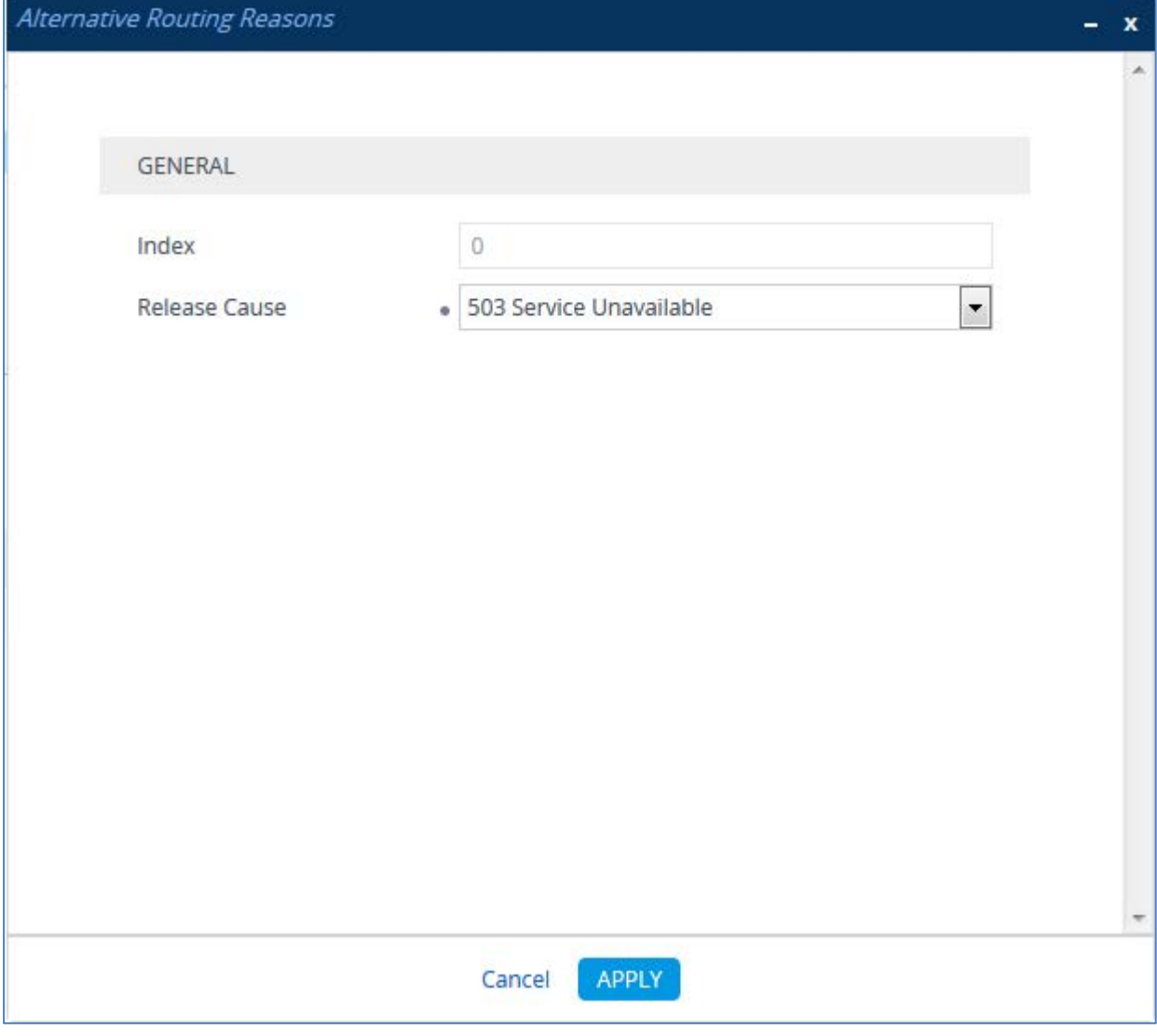

**4.** Click **Apply**.

# <span id="page-50-0"></span>**4.13 Step 13: Reset the E-SBC**

After you have completed the configuration of the E-SBC described in this chapter, save ("burn") the configuration to the E-SBC's flash memory with a reset for the settings to take effect.

- **To reset the device through Web interface:**
- **1.** Open the Maintenance Actions page (**Setup** menu > **Administration** tab > **Maintenance** folder > **Maintenance Actions**).

**Figure 4-31: Resetting the E-SBC**

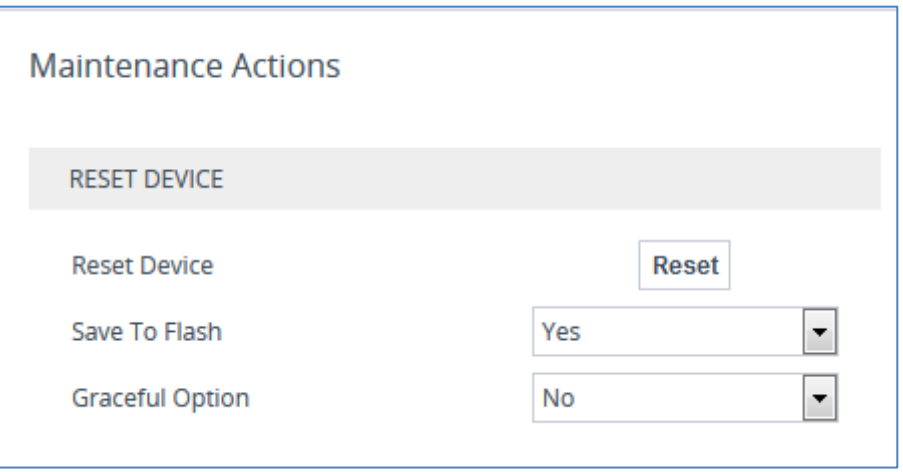

- **2.** Ensure that the ' Save To Flash' field is set to **Yes** (default).
- **3.** Click the **Reset** button; a confirmation message box appears, requesting you to confirm.
- **4.** Click **OK** to confirm device reset.

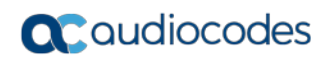

**This page is intentionally left blank.**

# <span id="page-52-0"></span>**A AudioCodes INI File**

The *ini* configuration file of the E-SBC, corresponding to the Web-based configuration as described in Section [4](#page-14-0) on page [15,](#page-14-0) is shown below:

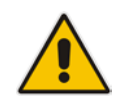

**Note:** To load or save an *ini* file, use the Configuration File page (**Setup** menu > **Administration** tab > **Maintenance** folder > **Configuration File**).

```
;**************
;** Ini File **
;**************
;Board: M800B
;HW Board Type: 69 FK Board Type: 72
;Serial Number: 8836505
;Slot Number: 1
;Software Version: 7.20A.158.009
;DSP Software Version: 5014AE3_R => 721.09
;Board IP Address: 192.168.7.100
;Board Subnet Mask: 255.255.255.0
;Board Default Gateway: 192.168.7.1
;Ram size: 512M Flash size: 64M Core speed: 500Mhz
;Num of DSP Cores: 3 Num DSP Channels: 150
;Num of physical LAN ports: 4
;Profile: NONE 
;;;Key features:;Board Type: M800B ;DSP Voice features: IpmDetector RTCP-
XR ;PSTN Protocols: IUA=1 ;System features: HighPrecisionClock ;Security: 
IPSEC MediaEncryption StrongEncryption EncryptControlProtocol ;IP Media: 
VXML ;Coders: G723 G729 G728 NETCODER GSM-FR GSM-EFR AMR EVRC-QCELP G727 
ILBC EVRC-B AMR-WB G722 EG711 MS_RTA_NB MS_RTA_WB SILK_NB SILK_WB 
SPEEX_NB SPEEX_WB OPUS_NB OPUS_WB ;Channel Type: DspCh=150 ;E1Trunks=2 
;T1Trunks=2 ;DATA features: ;Control Protocols: MGCP SIP SBC=150 MSFT 
FEU=100 TestCall=100 ;Default features:;Coders: G711 G726;
;------ HW components------
;
; Slot # : Module type : # of ports
      ;----------------------------------------------
; 1 : FALC56 : 1
; 2 : FALC56 : 1
      ; 3 : Empty
               ;----------------------------------------------
[SYSTEM Params]
SyslogServerIP = 192.168.7.43
EnableSyslog = 1
;VpFileLastUpdateTime is hidden but has non-default value
TR069ACSPASSWORD = '$1$gQ=='
TR069CONNECTIONREQUESTPASSWORD = '$1$gQ=='
NTPServerIP = '0.0.0.0'
;LastConfigChangeTime is hidden but has non-default value
;BarrierFilename is hidden but has non-default value
```
### **a** audiocodes

```
;PM_gwINVITEDialogs is hidden but has non-default value
;PM_gwSUBSCRIBEDialogs is hidden but has non-default value
;PM_gwSBCRegisteredUsers is hidden but has non-default value
;PM_gwSBCMediaLegs is hidden but has non-default value
;PM_gwSBCTranscodingSessions is hidden but has non-default value
[BSP Params]
PCMLawSelect = 3
UdpPortSpacing = 10
EnterCpuOverloadPercent = 99
ExitCpuOverloadPercent = 95
[Analog Params]
[ControlProtocols Params]
AdminStateLockControl = 0
[MGCP Params]
[MEGACO Params]
[PSTN Params]
[SS7 Params]
[Voice Engine Params]
CallProgressTonesFilename = 'usa_tones_13.dat'
[WEB Params]
LogoWidth = '145'
HTTPSCipherString = 'RC4:EXP'
;HTTPSPkeyFileName is hidden but has non-default value
;HTTPSCertFileName is hidden but has non-default value
[SIP Params]
GWDEBUGLEVEL = 5
ENABLESBCAPPLICATION = 1
MSLDAPPRIMARYKEY = 'telephoneNumber'
ENERGYDETECTORCMD = 587202560
ANSWERDETECTORCMD = 10486144
;GWAPPCONFIGURATIONVERSION is hidden but has non-default value
[IPsec Params]
[SNMP Params]
```

```
[ PhysicalPortsTable ]
FORMAT PhysicalPortsTable_Index = PhysicalPortsTable_Port, 
PhysicalPortsTable_Mode, PhysicalPortsTable_SpeedDuplex, 
PhysicalPortsTable_PortDescription, PhysicalPortsTable_GroupMember,
PhysicalPortsTable_GroupStatus;
PhysicalPortsTable 0 = "GE_4_1", 1, 4, "User Port #0", "GROUP_1", 
"Active";
PhysicalPortsTable 1 = "GE 4 2", 1, 4, "User Port #1", "GROUP 1","Redundant";
PhysicalPortsTable 2 = "GE_4_3", 1, 4, "User Port \#2", "GROUP_2",
"Active";
PhysicalPortsTable 3 = "GE_4_4", 1, 4, "User Port #3", "GROUP_2", 
"Redundant";
[ \PhysicalPortsTable ]
[ EtherGroupTable ]
FORMAT EtherGroupTable_Index = EtherGroupTable_Group, 
EtherGroupTable_Mode, EtherGroupTable_Member1, EtherGroupTable_Member2;
EtherGroupTable 0 = "GROUP_1", 2, "GE_4_1", "GE_4_2":EtherGroupTable 1 = "GROUP_2", 2, "GE_4_3", "GE_4_4";EtherGroupTable 2 = "GROUP_3", 0, "", "";
EtherGroupTable 3 = "GROUP_4", 0, "", "";
[ \EtherGroupTable ]
[ DeviceTable ]
FORMAT DeviceTable_Index = DeviceTable_VlanID, 
DeviceTable_UnderlyingInterface, DeviceTable_DeviceName, 
DeviceTable_Tagging, DeviceTable_MTU;
DeviceTable 0 = 1, "GROUP_1", "vlan 1", 0, 1500;
DeviceTable 1 = 2, "GROUP_2", "vlan 2", 0, 1500;
[ \DeviceTable ]
[ InterfaceTable ]
FORMAT InterfaceTable_Index = InterfaceTable_ApplicationTypes, 
InterfaceTable_InterfaceMode, InterfaceTable_IPAddress, 
InterfaceTable_PrefixLength, InterfaceTable_Gateway, 
InterfaceTable_InterfaceName, InterfaceTable_PrimaryDNSServerIPAddress, 
InterfaceTable_SecondaryDNSServerIPAddress, 
InterfaceTable_UnderlyingDevice;
InterfaceTable 0 = 6, 10, 10.15.77.55, 16, 10.15.0.1, "LAN_IF", 
10.15.27.1, , "vlan 1";
InterfaceTable 1 = 5, 10, 192.168.101.250, 24, 192.168.101.100, "WAN_IF", 
8.8.8.8, 0.0.0.0, "vlan 2";
[ \InterfaceTable ]
```

```
[ WebUsers ]
FORMAT WebUsers_Index = WebUsers_Username, WebUsers_Password, 
WebUsers_Status, WebUsers_PwAgeInterval, WebUsers_SessionLimit, 
WebUsers_CliSessionLimit, WebUsers_SessionTimeout, WebUsers_BlockTime, 
WebUsers_UserLevel, WebUsers_PwNonce, WebUsers_SSHPublicKey;
WebUsers 0 = "Admin""$1$c0REQxAWThwcHkkZTR61uLGxtLLk5b6767zvurq99aLzp6ai8vb9qKqi/66mp8GYlJLHw
cKRzJ+Sk82Vz5rVhtQ=", 1, 0, 5, -1, 15, 60, 200, 
"0967786edab8c9e919e3bc14bb8124f9", "";
WebUsers 1 = "User", 
"$1$YldUBQYHUQpcWAgJCVwOE0dDEEcTRRJPT0oYHR4bSrXgsOK9t+K+ubm/u7zp6uyipqb29
/Hzpvqqqfio+/r5wZY=", 1, 0, 5, -1, 15, 60, 50, 
"f859b36258b753dfed42049e58b68971", "";
[ \WebUsers ]
[ TLSContexts ]
FORMAT TLSContexts_Index = TLSContexts_Name, TLSContexts_TLSVersion, 
TLSContexts_DTLSVersion, TLSContexts_ServerCipherString, 
TLSContexts_ClientCipherString, TLSContexts_RequireStrictCert, 
TLSContexts_OcspEnable, TLSContexts_OcspServerPrimary, 
TLSContexts_OcspServerSecondary, TLSContexts_OcspServerPort, 
TLSContexts_OcspDefaultResponse, TLSContexts_DHKeySize;
TLSContexts 0 = "default", 0, 0, "RC4:AES128", "DEFAULT", 0, 0, , , 2560, 
0, 1024;
[ \TLSContexts ]
[ AudioCodersGroups ]
FORMAT AudioCodersGroups_Index = AudioCodersGroups_Name;
AudioCodersGroups 0 = "AudioCodersGroups_0";
[ \AudioCodersGroups ]
[ IpProfile ]
FORMAT IpProfile_Index = IpProfile_ProfileName, IpProfile_IpPreference, 
IpProfile_CodersGroupName, IpProfile_IsFaxUsed, 
IpProfile_JitterBufMinDelay, IpProfile_JitterBufOptFactor, 
IpProfile_IPDiffServ, IpProfile_SigIPDiffServ, 
IpProfile_RTPRedundancyDepth, IpProfile_CNGmode, 
IpProfile_VxxTransportType, IpProfile_NSEMode, IpProfile_IsDTMFUsed, 
IpProfile_PlayRBTone2IP, IpProfile_EnableEarlyMedia, 
IpProfile_ProgressIndicator2IP, IpProfile_EnableEchoCanceller, 
IpProfile_CopyDest2RedirectNumber, IpProfile_MediaSecurityBehaviour, 
IpProfile_CallLimit, IpProfile_DisconnectOnBrokenConnection, 
IpProfile_FirstTxDtmfOption, IpProfile_SecondTxDtmfOption, 
IpProfile_RxDTMFOption, IpProfile_EnableHold, IpProfile_InputGain, 
IpProfile_VoiceVolume, IpProfile_AddIEInSetup, 
IpProfile_SBCExtensionCodersGroupName, 
IpProfile_MediaIPVersionPreference, IpProfile_TranscodingMode, 
IpProfile_SBCAllowedMediaTypes, IpProfile_SBCAllowedAudioCodersGroupName, 
IpProfile_SBCAllowedVideoCodersGroupName, IpProfile_SBCAllowedCodersMode, 
IpProfile_SBCMediaSecurityBehaviour, IpProfile_SBCRFC2833Behavior, 
IpProfile_SBCAlternativeDTMFMethod, IpProfile_SBCSendMultipleDTMFMethods, 
IpProfile_SBCAssertIdentity, IpProfile_AMDSensitivityParameterSuit,
```
IpProfile\_AMDSensitivityLevel, IpProfile\_AMDMaxGreetingTime, IpProfile\_AMDMaxPostSilenceGreetingTime, IpProfile\_SBCDiversionMode, IpProfile\_SBCHistoryInfoMode, IpProfile\_EnableQSIGTunneling, IpProfile\_SBCFaxCodersGroupName, IpProfile\_SBCFaxBehavior, IpProfile\_SBCFaxOfferMode, IpProfile\_SBCFaxAnswerMode, IpProfile\_SbcPrackMode, IpProfile\_SBCSessionExpiresMode, IpProfile\_SBCRemoteUpdateSupport, IpProfile\_SBCRemoteReinviteSupport, IpProfile\_SBCRemoteDelayedOfferSupport, IpProfile\_SBCRemoteReferBehavior, IpProfile\_SBCRemote3xxBehavior, IpProfile\_SBCRemoteMultiple18xSupport, IpProfile\_SBCRemoteEarlyMediaResponseType, IpProfile\_SBCRemoteEarlyMediaSupport, IpProfile\_EnableSymmetricMKI, IpProfile\_MKISize, IpProfile\_SBCEnforceMKISize, IpProfile\_SBCRemoteEarlyMediaRTP, IpProfile\_SBCRemoteSupportsRFC3960, IpProfile\_SBCRemoteCanPlayRingback, IpProfile\_EnableEarly183, IpProfile\_EarlyAnswerTimeout, IpProfile\_SBC2833DTMFPayloadType, IpProfile\_SBCUserRegistrationTime, IpProfile\_ResetSRTPStateUponRekey, IpProfile\_AmdMode, IpProfile\_SBCReliableHeldToneSource, IpProfile\_GenerateSRTPKeys, IpProfile\_SBCPlayHeldTone, IpProfile\_SBCRemoteHoldFormat, IpProfile\_SBCRemoteReplacesBehavior, IpProfile\_SBCSDPPtimeAnswer, IpProfile\_SBCPreferredPTime, IpProfile\_SBCUseSilenceSupp, IpProfile\_SBCRTPRedundancyBehavior, IpProfile\_SBCPlayRBTToTransferee, IpProfile\_SBCRTCPMode, IpProfile\_SBCJitterCompensation, IpProfile\_SBCRemoteRenegotiateOnFaxDetection, IpProfile\_JitterBufMaxDelay, IpProfile\_SBCUserBehindUdpNATRegistrationTime, IpProfile\_SBCUserBehindTcpNATRegistrationTime, IpProfile\_SBCSDPHandleRTCPAttribute, IpProfile\_SBCRemoveCryptoLifetimeInSDP, IpProfile\_SBCIceMode, IpProfile\_SBCRTCPMux, IpProfile\_SBCMediaSecurityMethod, IpProfile\_SBCHandleXDetect, IpProfile\_SBCRTCPFeedback, IpProfile\_SBCRemoteRepresentationMode, IpProfile\_SBCKeepVIAHeaders, IpProfile\_SBCKeepRoutingHeaders, IpProfile\_SBCKeepUserAgentHeader, IpProfile\_SBCRemoteMultipleEarlyDialogs, IpProfile\_SBCRemoteMultipleAnswersMode, IpProfile\_SBCDirectMediaTag, IpProfile\_SBCAdaptRFC2833BWToVoiceCoderBW, IpProfile\_CreatedByRoutingServer, IpProfile\_SBCFaxReroutingMode, IpProfile\_SBCMaxCallDuration, IpProfile\_SBCGenerateRTP, IpProfile\_SBCISUPBodyHandling, IpProfile\_SBCISUPVariant, IpProfile\_SBCVoiceQualityEnhancement, IpProfile\_SBCMaxOpusBW, IpProfile\_LocalRingbackTone, IpProfile\_LocalHeldTone; IpProfile 1 = "IP-PBX", 1, "AudioCodersGroups\_0", 0, 10, 10, 46, 24, 0, 0, 0, 0, 0, 0, 0, -1, 1, 0, 0, -1, 0, 4, -1, 1, 1, 0, 0, "", "", 0, 0, "", "", "", 0, 2, 0, 0, 0, 0, 0, 8, 300, 400, 0, 0, 0, "", 0, 0, 1, 3, 0, 2, 2, 1, 3, 2, 1, 0, 1, 0, 0, 0, 0, 0, 1, 0, 0, 0, 0, 0, 0, 1, 0, 0, 0, 0, 0, 0, 0, 0, 0, 0, 0, 0, 300, -1, -1, 0, 0, 0, 0, 0, 0, 0, -1, -1, -1,  $-1$ ,  $-1$ , 0, "", 0, 0, 0, 0, 0, 0, 0, 0, 0, 0,  $-1$ ,  $-1$ ; IpProfile 2 = "Telia", 1, "AudioCodersGroups\_0", 0, 10, 10, 46, 24, 0, 0, 0, 0, 0, 0, 0, -1, 1, 0, 0, -1, 0, 4, -1, 1, 1, 0, 0, "", "", 0, 0, ""<br>"". "". 0. 2. 0. 0. 0. 1, 0, 8, 300, 400, 0, 0, 0, "", 0, 0, 1, 3, 0, "", 0, 2, 0, 0, 0, 1, 0, 8, 300, 400, 0, 0, 0, "", 0, 0, 1, 3, 0, 2, 2, 0, 3, 2, 1, 0, 1, 0, 0, 0, 0, 0, 0, 0, 0, 0, 0, 0, 0, 1, 0, 0, 0, 0, 0, 0, 0, 0, 1, 0, 0, 0, 300, -1, -1, 0, 0, 0, 0, 0, 0, 0, -1, -1, -1, -1,  $-1$ , 0, "", 0, 0, 0, 0, 0, 0, 0, 0, 0, -1, -1; [ \IpProfile ] [ CpMediaRealm ] FORMAT CpMediaRealm\_Index = CpMediaRealm\_MediaRealmName, CpMediaRealm\_IPv4IF, CpMediaRealm\_IPv6IF, CpMediaRealm\_PortRangeStart, CpMediaRealm\_MediaSessionLeg, CpMediaRealm\_PortRangeEnd, CpMediaRealm\_IsDefault, CpMediaRealm\_QoeProfile, CpMediaRealm\_BWProfile, CpMediaRealm\_TopologyLocation; CpMediaRealm 0 = "MRLan", "LAN\_IF", "", 6000, 100, 6999, 0, "", "", 0;

## **a** caudiocodes

```
CpMediaRealm 1 = "MRWan", "WAN_IF", "", 7000, 100, 7999, 0, "", "", 1;
[ \CpMediaRealm ]
[ SBCRoutingPolicy ]
FORMAT SBCRoutingPolicy_Index = SBCRoutingPolicy_Name, 
SBCRoutingPolicy_LCREnable, SBCRoutingPolicy_LCRAverageCallLength,
SBCRoutingPolicy_LCRDefaultCost, SBCRoutingPolicy_LdapServerGroupName;
SBCRoutingPolicy 0 = "Default_SBCRoutingPolicy", 0, 1, 1, "";
[ \SBCRoutingPolicy ]
[ SRD ]
FORMAT SRD_Index = SRD_Name, SRD_BlockUnRegUsers, SRD_MaxNumOfRegUsers, 
SRD_EnableUnAuthenticatedRegistrations, SRD_SharingPolicy, 
SRD_UsedByRoutingServer, SRD_SBCOperationMode, SRD_SBCRoutingPolicyName, 
SRD_SBCDialPlanName;
SRD 0 = "DefaultSRD", 0, -1, 1, 0, 0, 0, "Default_SBCRoutingPolicy", "";
[ \setminusSRD ]
[ MessagePolicy ]
FORMAT MessagePolicy_Index = MessagePolicy_Name, 
MessagePolicy_MaxMessageLength, MessagePolicy_MaxHeaderLength, 
MessagePolicy_MaxBodyLength, MessagePolicy_MaxNumHeaders, 
MessagePolicy_MaxNumBodies, MessagePolicy_SendRejection, 
MessagePolicy_MethodList, MessagePolicy_MethodListType, 
MessagePolicy_BodyList, MessagePolicy_BodyListType, 
MessagePolicy_UseMaliciousSignatureDB;
MessagePolicy 0 = "Malicious Signature DB Protection", -1, -1, -1, -1, -
1, 1, "", 0, "", 0, 1;
[ \MessagePolicy ]
[ SIPInterface ]
FORMAT SIPInterface_Index = SIPInterface_InterfaceName, 
SIPInterface_NetworkInterface, SIPInterface_ApplicationType, 
SIPInterface_UDPPort, SIPInterface_TCPPort, SIPInterface_TLSPort, 
SIPInterface_AdditionalUDPPorts, SIPInterface_SRDName, 
SIPInterface_MessagePolicyName, SIPInterface_TLSContext, 
SIPInterface_TLSMutualAuthentication, SIPInterface_TCPKeepaliveEnable, 
SIPInterface_ClassificationFailureResponseType, 
SIPInterface_PreClassificationManSet, SIPInterface_EncapsulatingProtocol, 
SIPInterface_MediaRealm, SIPInterface_SBCDirectMedia, 
SIPInterface_BlockUnRegUsers, SIPInterface_MaxNumOfRegUsers, 
SIPInterface_EnableUnAuthenticatedRegistrations, 
SIPInterface_UsedByRoutingServer, SIPInterface_TopologyLocation, 
SIPInterface_PreParsingManSetName;
SIPInterface 0 = "SIPInterface_LAN", "LAN_IF", 2, 5060, 5070, 0, "", 
"DefaultSRD", "", "default", -1, 0, 500, -1, 0, "MRLan", 0, -1, -1, -1, 
0, 0, "";
```

```
SIPInterface 1 = "SIPInterface_WAN", "WAN_IF", 2, 5060, 5060, 0, "", 
"DefaultSRD", "", "default", -1, 0, 500, 0, 0, "MRWan", 0, -1, -1, -1, 0, 
1, "";
[ \SIPInterface ]
[ ProxySet ]
FORMAT ProxySet_Index = ProxySet_ProxyName,
ProxySet_EnableProxyKeepAlive, ProxySet_ProxyKeepAliveTime, 
ProxySet_ProxyLoadBalancingMethod, ProxySet_IsProxyHotSwap, 
ProxySet_SRDName, ProxySet_ClassificationInput, ProxySet_TLSContextName, 
ProxySet_ProxyRedundancyMode, ProxySet_DNSResolveMethod, 
ProxySet_KeepAliveFailureResp, ProxySet_GWIPv4SIPInterfaceName, 
ProxySet_SBCIPv4SIPInterfaceName, ProxySet_GWIPv6SIPInterfaceName, 
ProxySet_SBCIPv6SIPInterfaceName, ProxySet_MinActiveServersLB, 
ProxySet_SuccessDetectionRetries, ProxySet_SuccessDetectionInterval, 
ProxySet_FailureDetectionRetransmissions;
ProxySet 0 = "ProxySet_0", 0, 60, 0, 0, "DefaultSRD", 0, "", -1, -1, "", 
"", "SIPInterface_LAN", "", "", 1, 1, 10, -1;
ProxySet 1 = "IP-PBX", 1, 60, 0, 0, "DefaultSRD", 1, "", -1, -1, "", "", 
"SIPInterface_LAN", "", "", 1, 1, 10, -1;
ProxySet 2 = "Telia", 1, 60, 0, 0, "DefaultSRD", 0, "", -1, -1, "", "", 
"SIPInterface_WAN", "", "", 1, 1, 10, -1;
[ \ProxySet ]
[ IPGroup ]
FORMAT IPGroup_Index = IPGroup_Type, IPGroup_Name, IPGroup_ProxySetName, 
IPGroup_SIPGroupName, IPGroup_ContactUser, IPGroup_SipReRoutingMode, 
IPGroup_AlwaysUseRouteTable, IPGroup_SRDName, IPGroup_MediaRealm, 
IPGroup_ClassifyByProxySet, IPGroup_ProfileName, 
IPGroup_MaxNumOfRegUsers, IPGroup_InboundManSet, IPGroup_OutboundManSet,
IPGroup_RegistrationMode, IPGroup_AuthenticationMode, IPGroup_MethodList, 
IPGroup_EnableSBCClientForking, IPGroup_SourceUriInput, 
IPGroup_DestUriInput, IPGroup_ContactName, IPGroup_Username, 
IPGroup_Password, IPGroup_UUIFormat, IPGroup_QOEProfile, 
IPGroup_BWProfile, IPGroup_AlwaysUseSourceAddr, IPGroup_MsgManUserDef1, 
IPGroup_MsgManUserDef2, IPGroup_SIPConnect, IPGroup_SBCPSAPMode, 
IPGroup_DTLSContext, IPGroup_CreatedByRoutingServer, 
IPGroup_UsedByRoutingServer, IPGroup_SBCOperationMode, 
IPGroup_SBCRouteUsingRequestURIPort, IPGroup_SBCKeepOriginalCallID, 
IPGroup_TopologyLocation, IPGroup_SBCDialPlanName, 
IPGroup_CallSetupRulesSetId, IPGroup_Tags, IPGroup_SBCUserStickiness, 
IPGroup_UserUDPPortAssignment;
IPGroup 0 = 0, "Default_IPG", "ProxySet_0", "", "", -1, 0, "DefaultSRD", 
"", 0, "", −1, −1, −1, 0, 0, "", 0, −1, −1, "", "", "$1$gQ==", 0, "", "",
0, "", "", 0, 0, "default", 0, 0, -1, 0, 0, 0, "", -1, "", 0, 0;
IPGroup 1 = 0, "IP-PBX", "IP-PBX", "192.168.101.250", "", -1, 0, 
"DefaultSRD", "MRLan", 1, "IP-PBX", -1, -1, -1, 0, 0, "", 0, -1, -1, "", 
"", "$1$gQ==", 0, "", "", 0, "", "", 0, 0, "default", 0, 0, -1, 0, 0, 0, 
"", -1, "", 0, 0;
IPGroup 2 = 0, "Telia", "Telia", "192.168.101.250", "", -1, 0, 
"DefaultSRD", "MRWan", 1, "Telia", -1, -1, 4, 0, 0, "", 0, -1, -1, "", 
"", "$1$gQ==", 0, "", "", 0, "", "", 0, 0, "default", 0, 0, -1, 0, 0, 1, 
"", -1, "", 0, 0;
[ \IPGroup ]
```
### **a** caudiocodes

```
[ SBCAlternativeRoutingReasons ]
FORMAT SBCAlternativeRoutingReasons Index =
SBCAlternativeRoutingReasons_ReleaseCause;
SBCAlternativeRoutingReasons 0 = 503;
[ \SBCAlternativeRoutingReasons ]
[ ProxyIp ]
FORMAT ProxyIp_Index = ProxyIp_ProxySetId, ProxyIp_ProxyIpIndex, 
ProxyIp_IpAddress, ProxyIp_TransportType;
ProxyIp 0 = "1", 0, "192.168.7.43:5060", 0;
ProxyIp 1 = "2", 0, "195.67.246.252:5060", 0;
[ \ProxyIp ]
[ IP2IPRouting ]
FORMAT IP2IPRouting_Index = IP2IPRouting_RouteName, 
IP2IPRouting_RoutingPolicyName, IP2IPRouting_SrcIPGroupName, 
IP2IPRouting_SrcUsernamePrefix, IP2IPRouting_SrcHost, 
IP2IPRouting_DestUsernamePrefix, IP2IPRouting_DestHost, 
IP2IPRouting_RequestType, IP2IPRouting_MessageConditionName, 
IP2IPRouting_ReRouteIPGroupName, IP2IPRouting_Trigger, 
IP2IPRouting_CallSetupRulesSetId, IP2IPRouting_DestType, 
IP2IPRouting_DestIPGroupName, IP2IPRouting_DestSIPInterfaceName, 
IP2IPRouting_DestAddress, IP2IPRouting_DestPort, 
IP2IPRouting_DestTransportType, IP2IPRouting_AltRouteOptions, 
IP2IPRouting_GroupPolicy, IP2IPRouting_CostGroup, IP2IPRouting_DestTags, 
IP2IPRouting_SrcTags, IP2IPRouting_IPGroupSetName, 
IP2IPRouting_RoutingTagName, IP2IPRouting_InternalAction;
IP2IPRouting 0 = "Terminate OPTIONS", "Default_SBCRoutingPolicy", "Any", 
"*", "*", "*", "*", 6, "", "Any", 0, -1, 1, "", "", "internal", 0, -1, 0, 
0, "", "", "", "", "default", "";
IP2IPRouting 1 = "To IP-PBX", "Default_SBCRoutingPolicy", "Telia", "*", 
"*", "*", "*", 0, "", "Any", 0, -1, 0, "IP-PBX", "", "", 0, -1, 0, 0, "", 
"", "", "", "default", "";
IP2IPRouting 2 = "To ITSP", "Default_SBCRoutingPolicy", "IP-PBX", "*", 
"*", "*", "*", 0, "", "Any", 0, -1, 0, "Telia", "", "", 0, -1, 0, 0, "", 
"", "", "", "default", "";
[ \IP2IPRouting ]
[ IPOutboundManipulation ]
FORMAT IPOutboundManipulation Index =
IPOutboundManipulation_ManipulationName, 
IPOutboundManipulation_RoutingPolicyName, 
IPOutboundManipulation_IsAdditionalManipulation, 
IPOutboundManipulation_SrcIPGroupName, 
IPOutboundManipulation_DestIPGroupName, 
IPOutboundManipulation_SrcUsernamePrefix, IPOutboundManipulation_SrcHost, 
IPOutboundManipulation_DestUsernamePrefix, 
IPOutboundManipulation_DestHost, 
IPOutboundManipulation_CallingNamePrefix, 
IPOutboundManipulation_MessageConditionName, 
IPOutboundManipulation_RequestType,
```

```
IPOutboundManipulation_ReRouteIPGroupName, 
IPOutboundManipulation_Trigger, IPOutboundManipulation_ManipulatedURI, 
IPOutboundManipulation_RemoveFromLeft, 
IPOutboundManipulation_RemoveFromRight, 
IPOutboundManipulation_LeaveFromRight, IPOutboundManipulation_Prefix2Add, 
IPOutboundManipulation_Suffix2Add, 
IPOutboundManipulation_PrivacyRestrictionMode, 
IPOutboundManipulation_DestTags, IPOutboundManipulation_SrcTags;
IPOutboundManipulation 0 = "Do Nothing", "Default_SBCRoutingPolicy", 0, 
"Any", "Telia", "*", "*", "*", "*", "*", "", 0, "Any", 0, 1, 0, 0, 255,<br>"", "", 0, "", "";
      ", 0, "",IPOutboundManipulation 1 = "Do Nothing", "Default_SBCRoutingPolicy", 0, 
"Any", "Telia", "+", "*", "*", "*", "*", "", 0, "Any", 0, 0, 0, 0, 255, 
"", "", 0, "", "";
IPOutboundManipulation 2 = "Add + to Dest", "Default_SBCRoutingPolicy", 
0, "Any", "Telia", "*", "*", "*", "*", "*", "", 0, "Any", 0, 1, 0, 0, 
255, "+", "", 0, "", "";
IPOutboundManipulation 3 = "Add + to Source", "Default_SBCRoutingPolicy", 
0, "Any", "Telia", "*", "*", "*", "*", "*", "", 0, "Any", 0, 0, 0, 0, 
255, "+", "", 0, "", "";
[ \IPOutboundManipulation ]
[ MessageManipulations ]
FORMAT MessageManipulations_Index = 
MessageManipulations_ManipulationName, MessageManipulations_ManSetID, 
MessageManipulations_MessageType, MessageManipulations_Condition, 
MessageManipulations_ActionSubject, MessageManipulations_ActionType, 
MessageManipulations_ActionValue, MessageManipulations_RowRole;
MessageManipulations 0 = "Change Max-Forwards", 0, "", "header.request-
uri.methodtype == '8'", "header.max-forwards.val", 2, "'10'", 0;
MessageManipulations 1 = "Reject Responses", 4, "any.response", 
"header.request-uri.methodtype=='503'", "header.request-uri.methodtype", 
2, "'480'", 0;
MessageManipulations 2 = "Call Transfer", 4, "any.request", 
"header.referred-by exists", "header.p-asserted-identity.url.user", 2, 
"header.referred-by.url.user", 0;
[ \MessageManipulations ]
[ GwRoutingPolicy ]
FORMAT GwRoutingPolicy_Index = GwRoutingPolicy_Name, 
GwRoutingPolicy_LCREnable, GwRoutingPolicy_LCRAverageCallLength, 
GwRoutingPolicy_LCRDefaultCost, GwRoutingPolicy_LdapServerGroupName;
GwRoutingPolicy 0 = "GwRoutingPolicy", 0, 1, 1, "";
[ \GwRoutingPolicy ]
[ ResourcePriorityNetworkDomains ]
FORMAT ResourcePriorityNetworkDomains_Index = 
ResourcePriorityNetworkDomains_Name, 
ResourcePriorityNetworkDomains_Ip2TelInterworking;
ResourcePriorityNetworkDomains 1 = "dsn", 1;
ResourcePriorityNetworkDomains 2 = "dod", 1;
ResourcePriorityNetworkDomains 3 = "drsn", 1;
```
# **Q**C qudiocodes

```
ResourcePriorityNetworkDomains 5 = "uc", 1;
ResourcePriorityNetworkDomains 7 = "cuc", 1;
[ \ResourcePriorityNetworkDomains ]
[ MaliciousSignatureDB ]
FORMAT MaliciousSignatureDB_Index = MaliciousSignatureDB_Name, 
MaliciousSignatureDB_Pattern;
MaliciousSignatureDB 0 = "SIPVicious", "Header.User-Agent.content prefix 
'friendly-scanner'";
MaliciousSignatureDB 1 = "SIPScan", "Header.User-Agent.content prefix 
'sip-scan'";
MaliciousSignatureDB 2 = "Smap", "Header.User-Agent.content prefix 
'smap'";
MaliciousSignatureDB 3 = "Sipsak", "Header.User-Agent.content prefix 
'sipsak'";
MaliciousSignatureDB 4 = "Sipcli", "Header.User-Agent.content prefix 
'sipcli'";
MaliciousSignatureDB 5 = "Sivus", "Header.User-Agent.content prefix 
'SIVuS'";
MaliciousSignatureDB 6 = "Gulp", "Header.User-Agent.content prefix 
'Gulp'";
MaliciousSignatureDB 7 = "Sipv", "Header.User-Agent.content prefix 
'sipv'";
MaliciousSignatureDB 8 = "Sundayddr Worm", "Header.User-Agent.content 
prefix 'sundayddr'";
MaliciousSignatureDB 9 = "VaxIPUserAgent", "Header.User-Agent.content 
prefix 'VaxIPUserAgent'";
MaliciousSignatureDB 10 = "VaxSIPUserAgent", "Header.User-Agent.content 
prefix 'VaxSIPUserAgent'";
MaliciousSignatureDB 11 = "SipArmyKnife", "Header.User-Agent.content 
prefix 'siparmyknife'";
[ \MaliciousSignatureDB ]
[ AudioCoders ]
FORMAT AudioCoders_Index = AudioCoders_AudioCodersGroupId, 
AudioCoders_AudioCodersIndex, AudioCoders_Name, AudioCoders_pTime, 
AudioCoders_rate, AudioCoders_PayloadType, AudioCoders_Sce, 
AudioCoders_CoderSpecific;
AudioCoders 0 = "AudioCodersGroups_0", 0, 1, 2, 90, -1, 0, "";
[ \AudioCoders ]
```
**This page is intentionally left blank.**

#### **International Headquarters**

1 Hayarden Street, Airport City Lod 7019900, Israel Tel: +972-3-976-4000 Fax: +972-3-976-4040

#### **AudioCodes Inc.**

27 World's Fair Drive, Somerset, NJ 08873 Tel: +1-732-469-0880 Fax: +1-732-469-2298

**Contact us:** <https://www.audiocodes.com/corporate/offices-worldwide> **Website**: <https://www.audiocodes.com/>

©2018 AudioCodes Ltd. All rights reserved. AudioCodes, AC, HD VoIP, HD VoIP Sounds Better, IPmedia, Mediant, MediaPack, What's Inside Matters, OSN, SmartTAP, User Management Pack, VMAS, VoIPerfect, VoIPerfectHD, Your Gateway To VoIP, 3GX, VocaNOM, AudioCodes One Voice and CloudBond are trademarks or registered trademarks of AudioCodes Limited. All other products or trademarks are property of their respective owners. Product specifications are subject to change without notice.

Document #: LTRT-39275

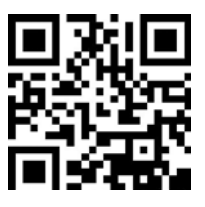

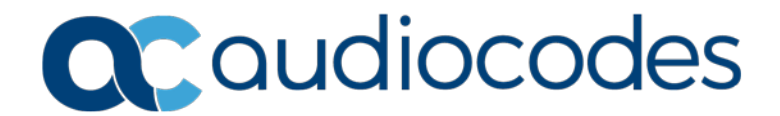